# **IP Phone VPS-804P**

# **Instruction Manual**

Release 1.00 Date of last modification: 16.02.2015

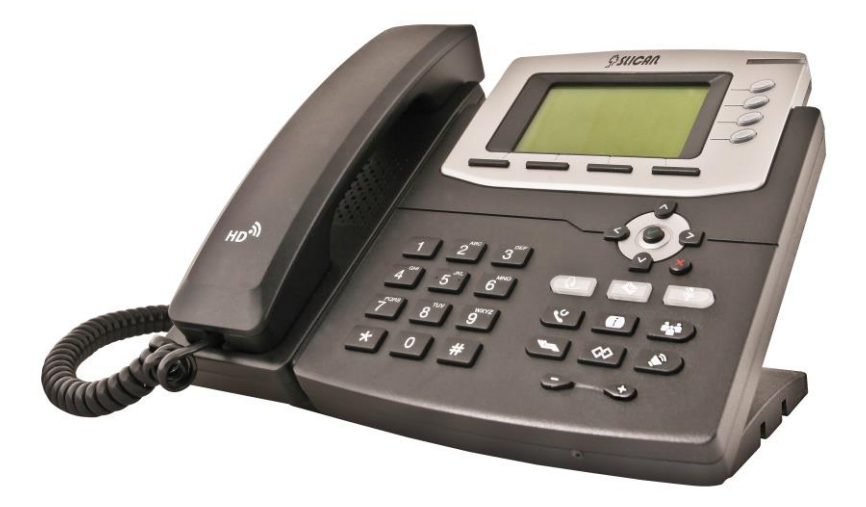

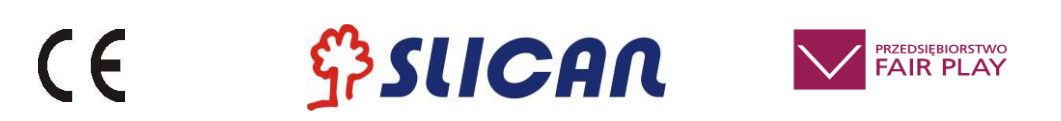

# **Table of Contents:**

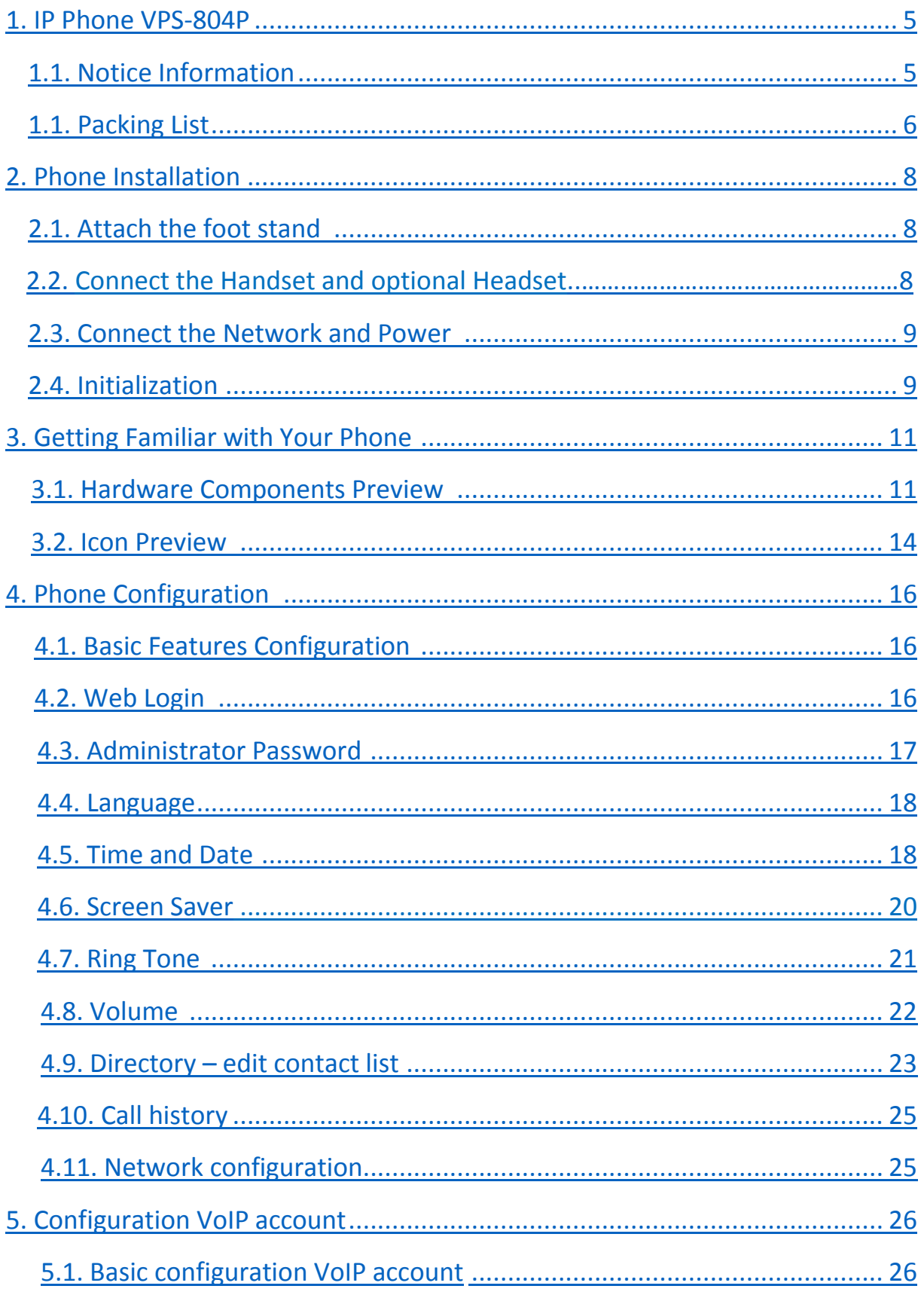

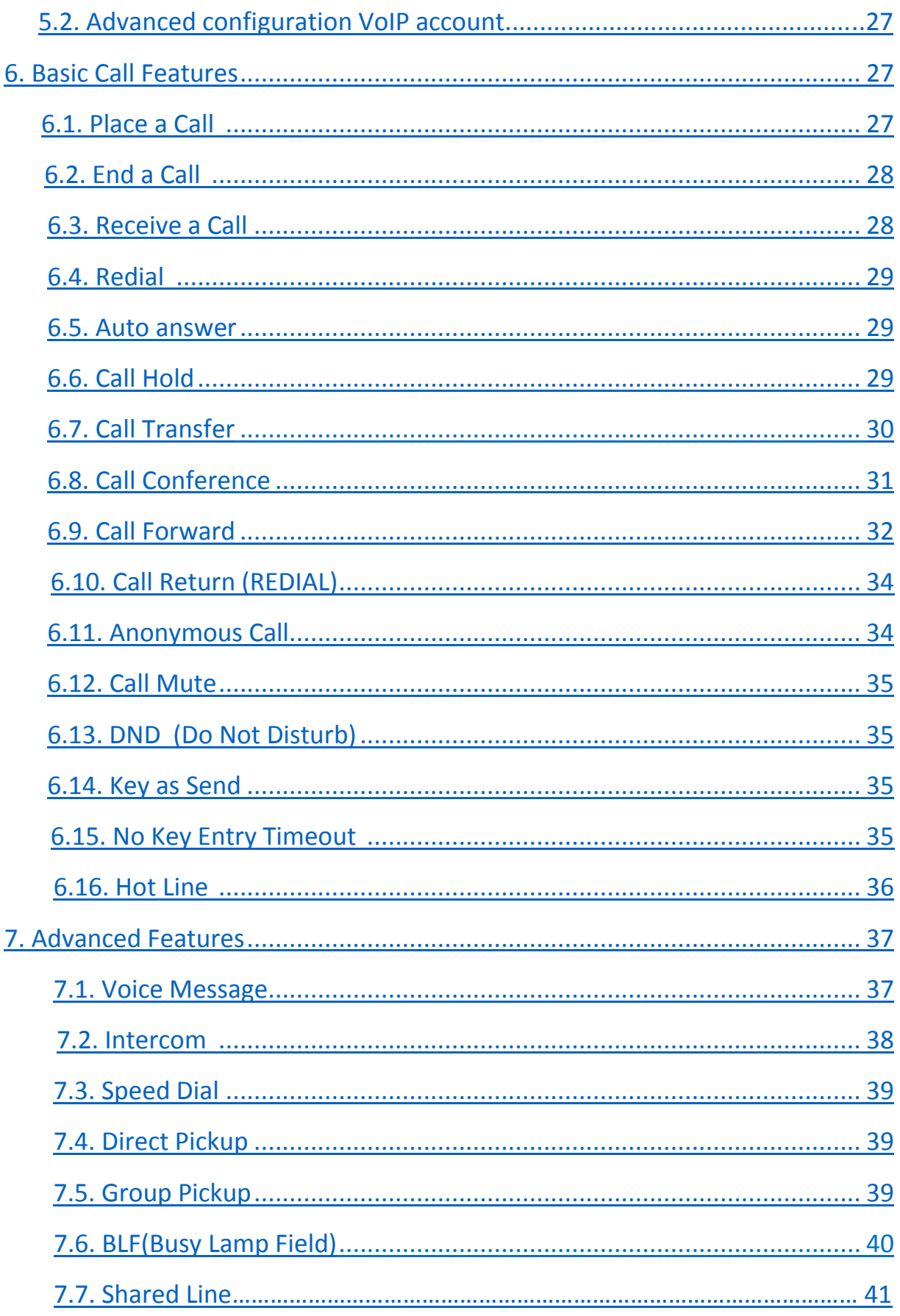

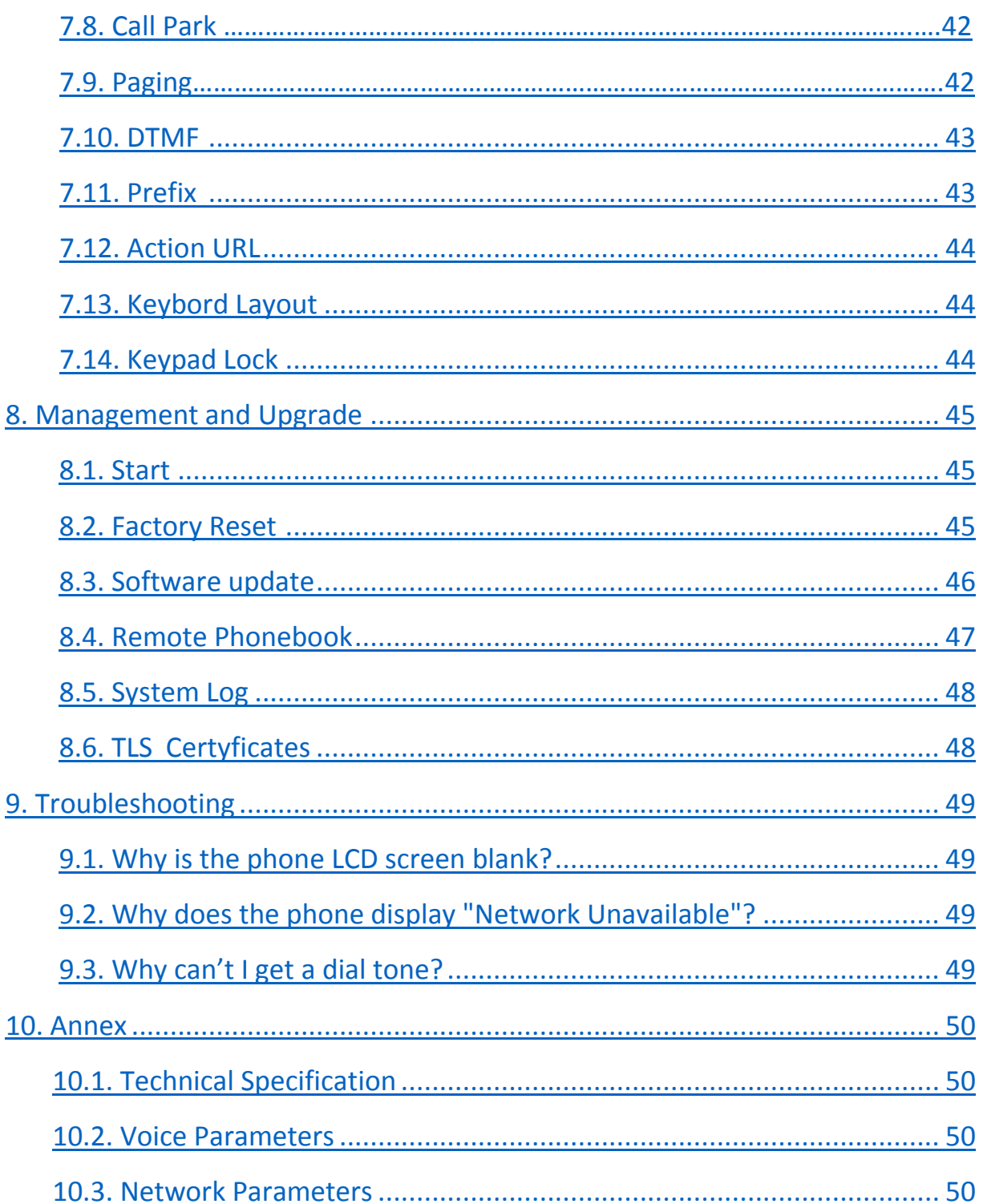

# **1. IP Phone VPS-804P**

Thank you for purchasing the VPS-804P. It is a fully functional mobile web enables voice communication over the network. This device works like a traditional phone: You can make and receive calls and use other functions specific to a regular phone.

This phone has other features data services that are unavailable in traditional phones. This manual contains information on the features and services available on the device.

# **1.1. Notice Information**

Before you connect and start using your phone, please read the following information. They are important, the unit will operate in a safe and reliable.

#### **Safety cautions**

1. To use the power adapter that delivered with the phone. Other power adapters may damage the phone.

- 2. The phone is only for indoor use. And also avoid in high humidity, water and some other liquids.
- 3. Do not use the phone during thunderstorms.

#### **Disposal of the phone**

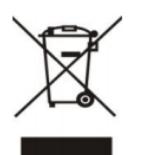

 This symbol indicates that the product is classified as electrical or electronic equipment and should not be disposed of with other commercial or household waste at the end of its working life.

#### **Cleaning**

To clean the device, use an anti-static cloth. Please avoid cleaning liquids as they might damage the surface or internal electronics of the phone.

> **"**The manufacturer reserves the right to make changes to the product without prior notice." **www.slican.pl** e-mail: **office@slican.pl**

# <span id="page-5-0"></span>1.2 Packing List

The package contains the following parts, please check if all the items are not missed:

#### **PHONE**

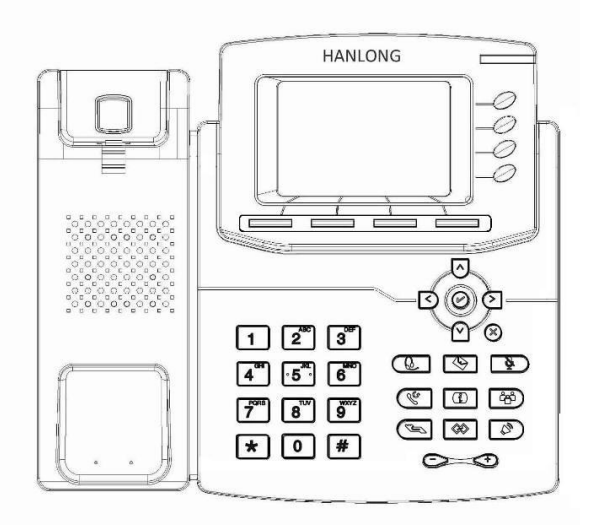

### **THE FOOTSTAND**

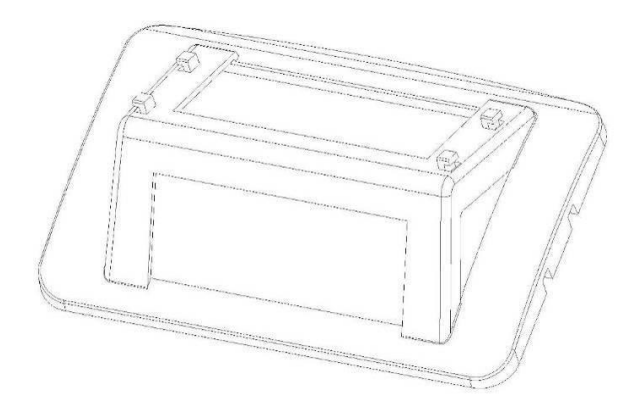

**HANDSET**

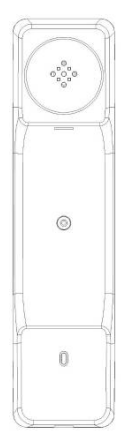

**HANDSET CORD**

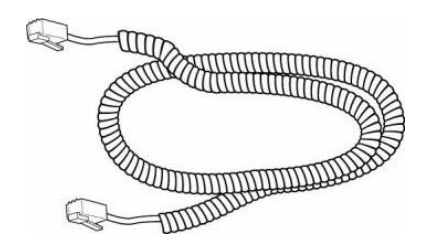

**POWER ADAPTER**

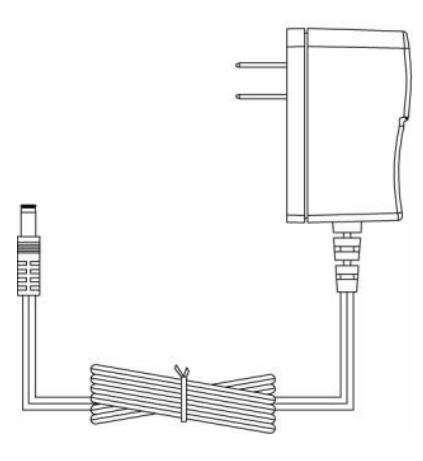

**ETHERNET CABLE**

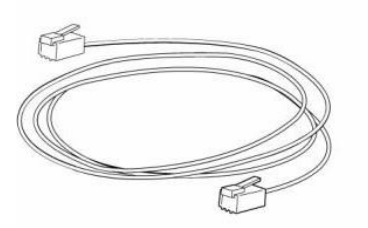

**QUICK INSTALLATION REFERENCE**

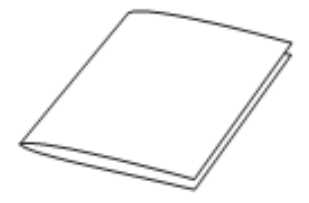

# <span id="page-7-0"></span>2. Phone Installation

# <span id="page-7-1"></span>2.1. Attach the Foot stand

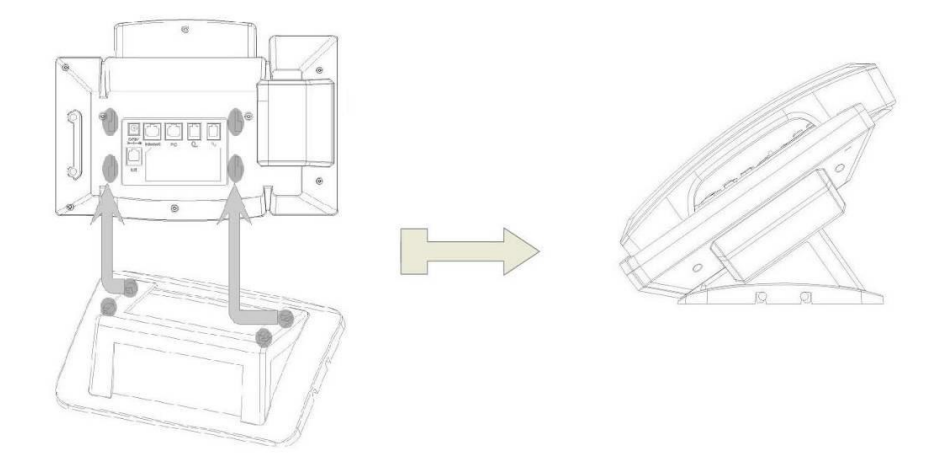

# 2.2. Connect the Handset and optional Headset.

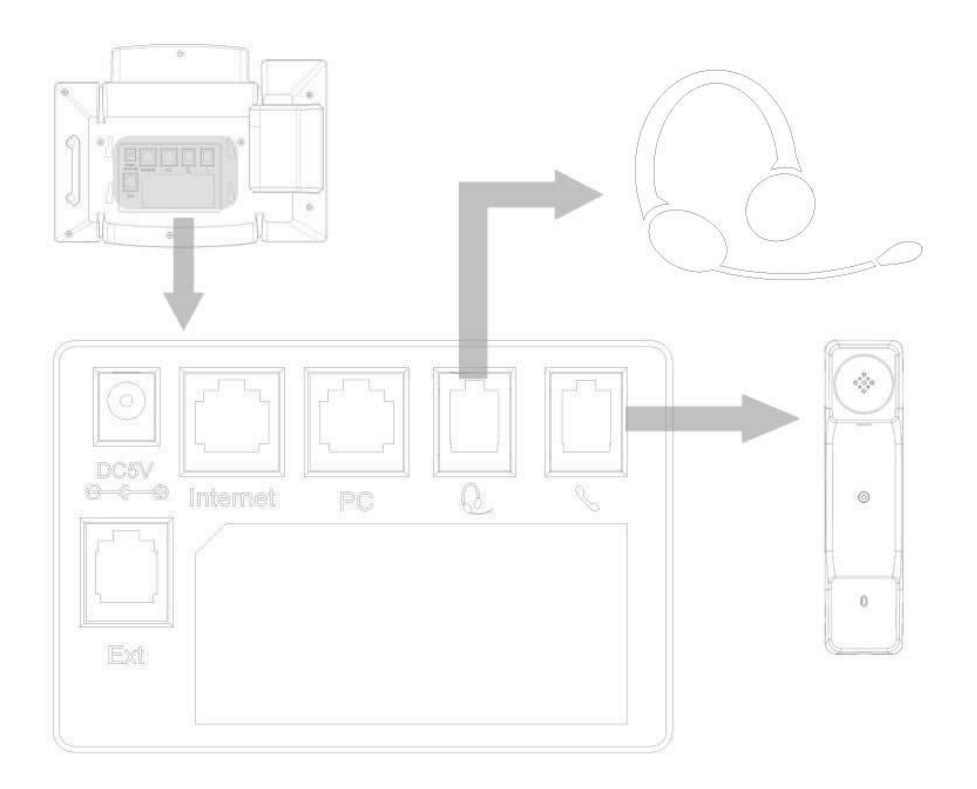

# <span id="page-8-0"></span>2.3. Connect the Network and Power

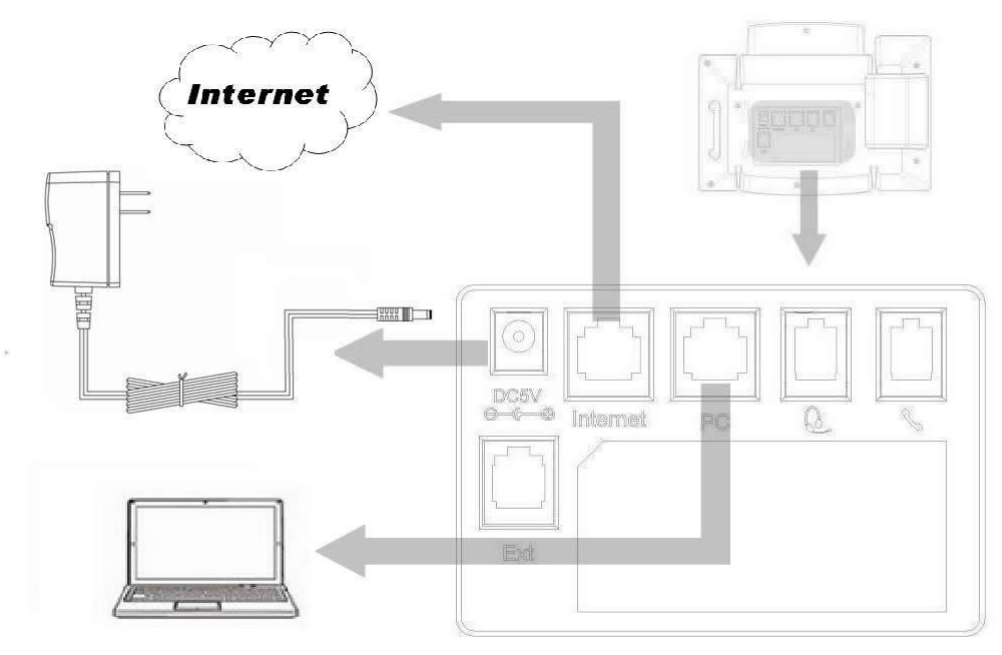

# 2.4.Initialization

After your phone has been powered up, the system boots up and performs the following steps:

- automatic phone initialization

The phone finishes the initialization process by loading the saved configuration. The phone LCD screen will display "Booting":

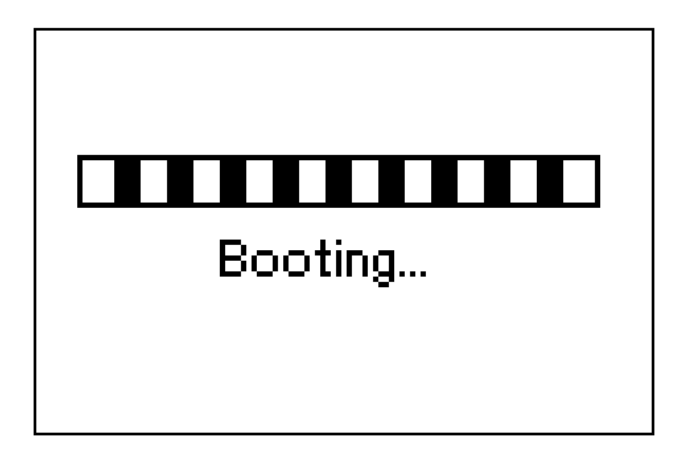

- and then show "Initializing "during the initialization process.

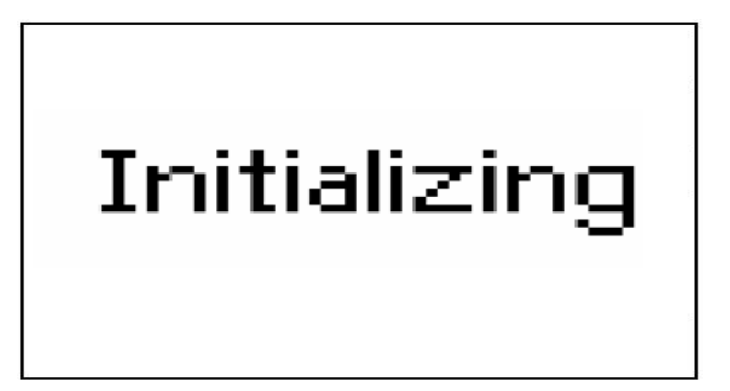

By default the phone attempts to contact a DHCP server in your network in order to obtain its valid network settings, e.g. IP address, subnet mask, default gateway, DNS server.

# 3. Getting Familiar with Your Phone

# <span id="page-10-0"></span>3.1. Hardware Components Preview

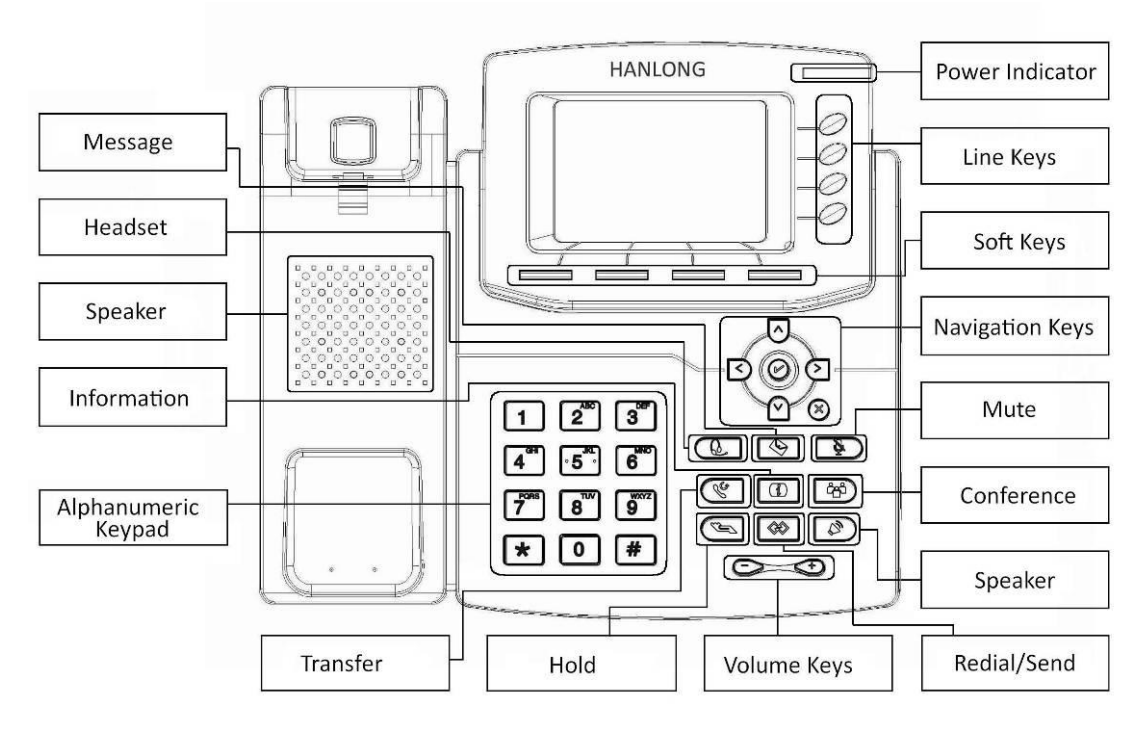

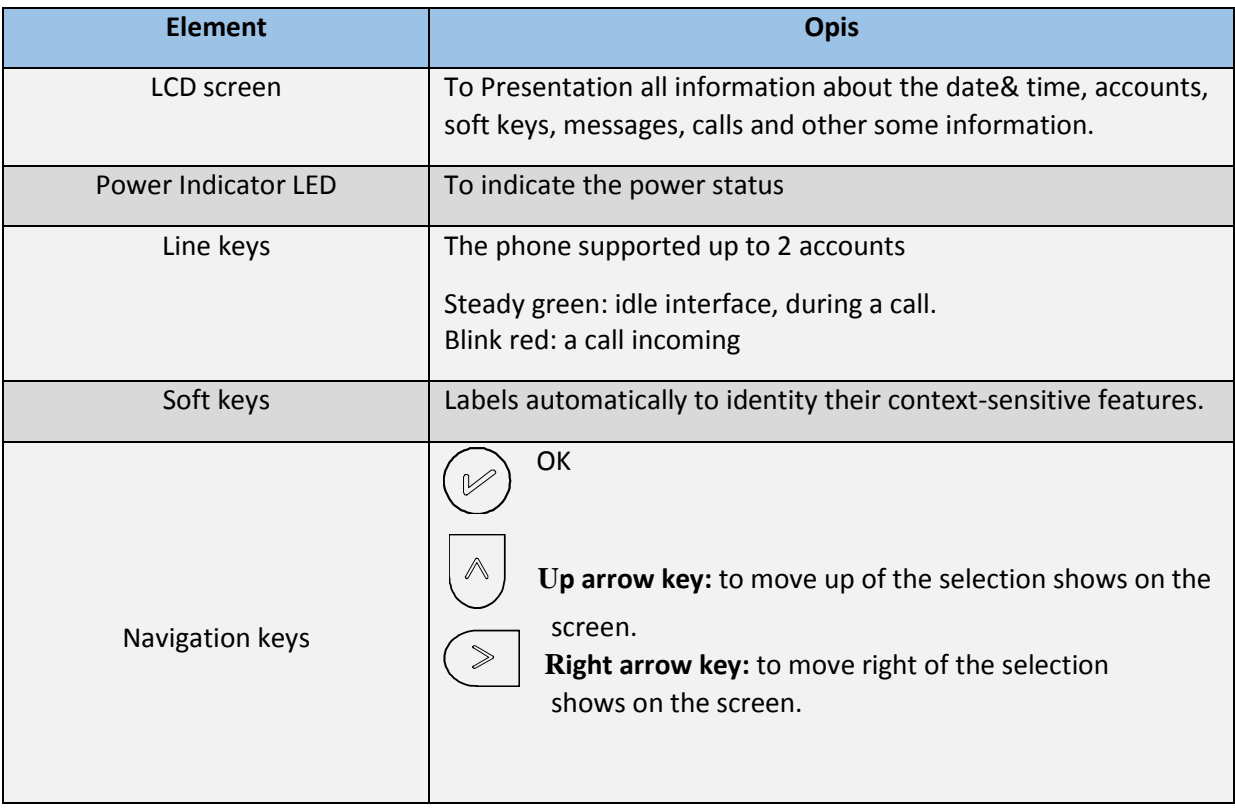

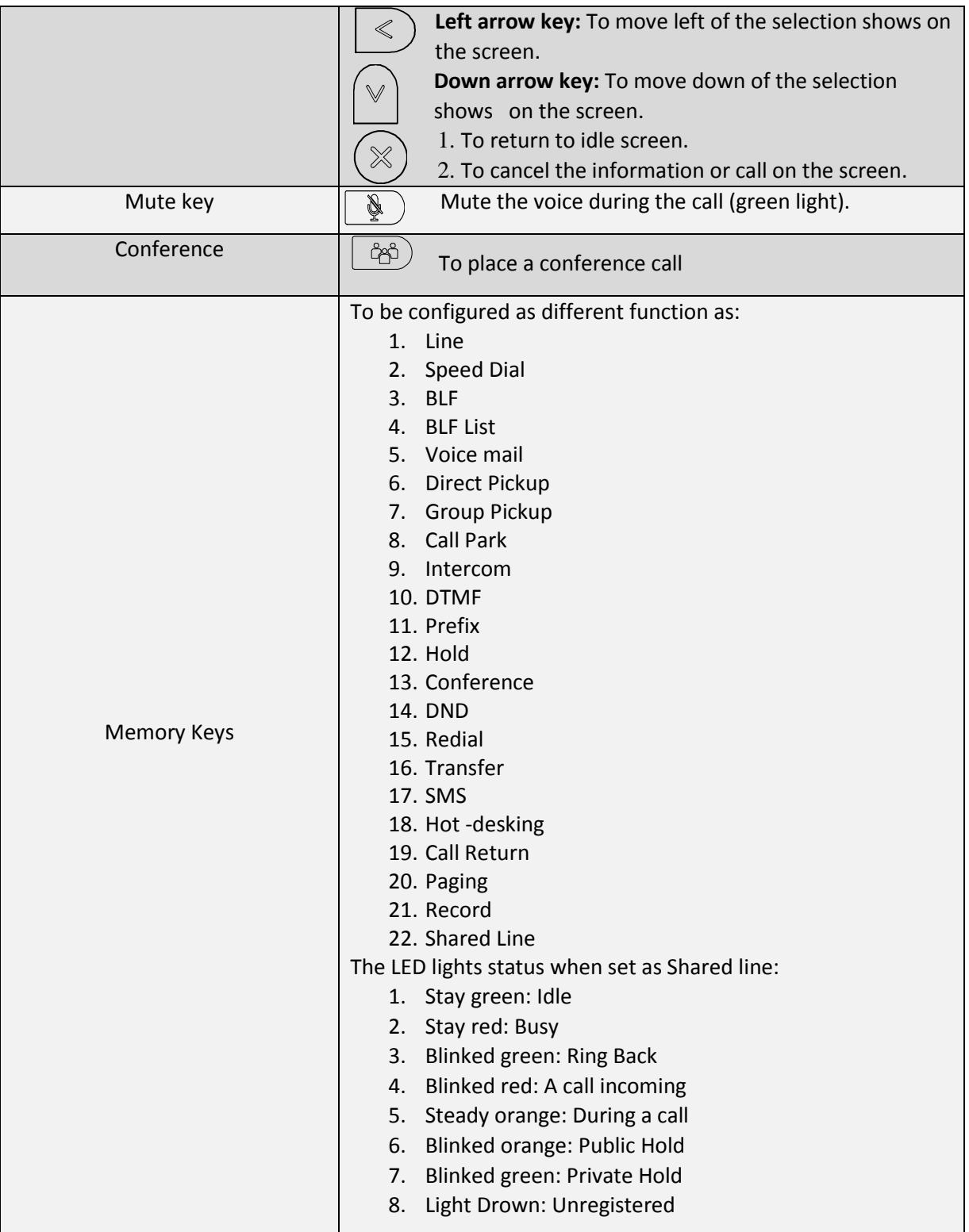

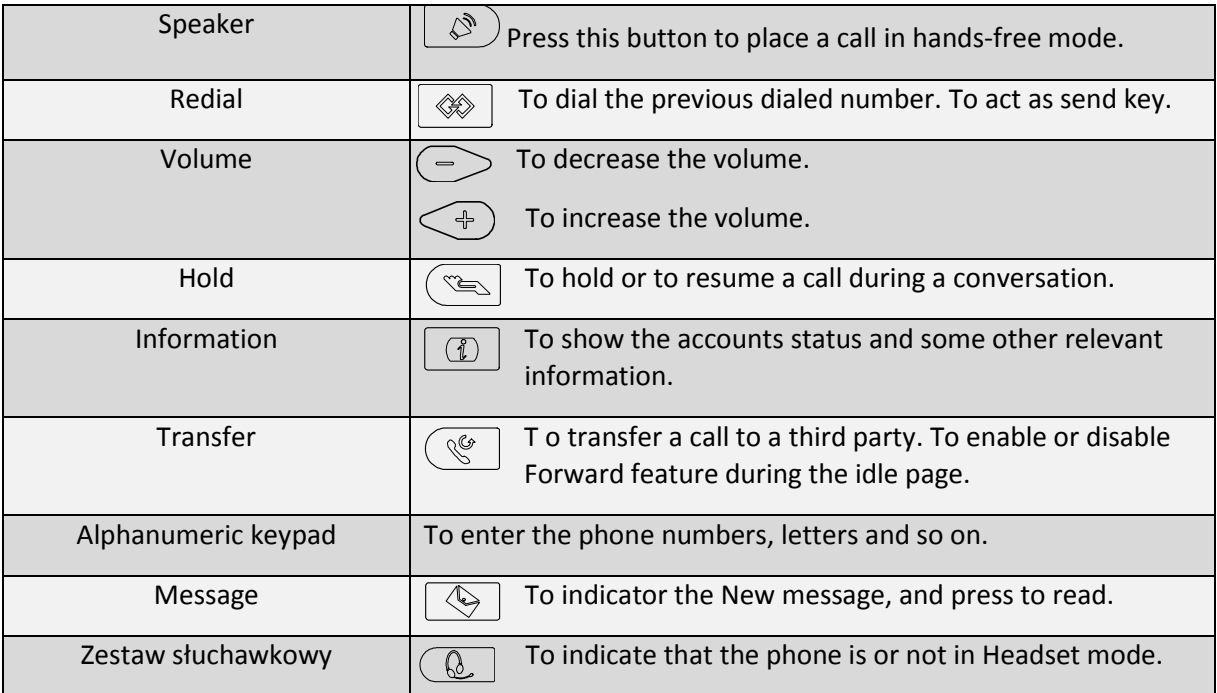

# <span id="page-13-0"></span>3.2. Icon preview

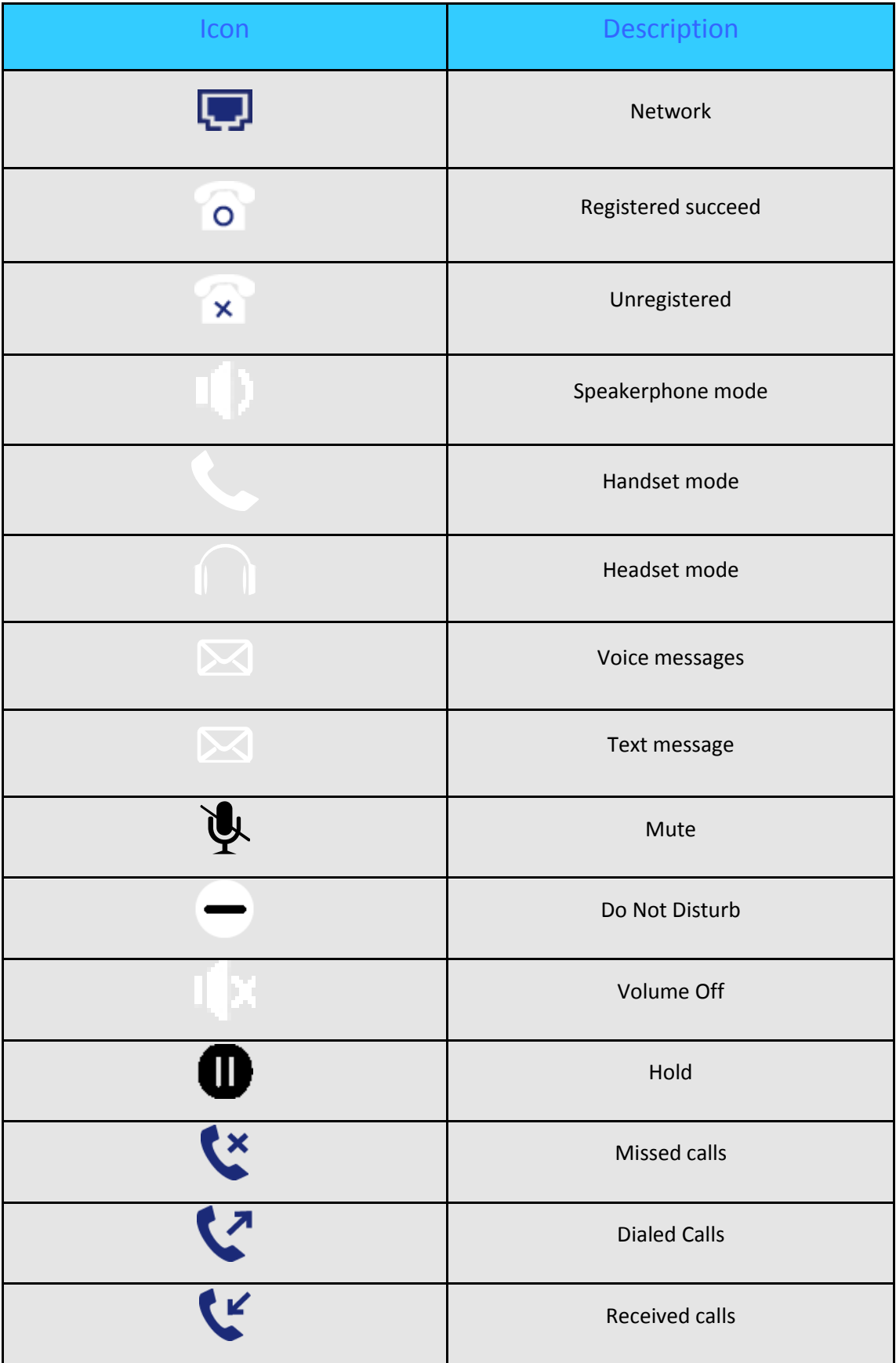

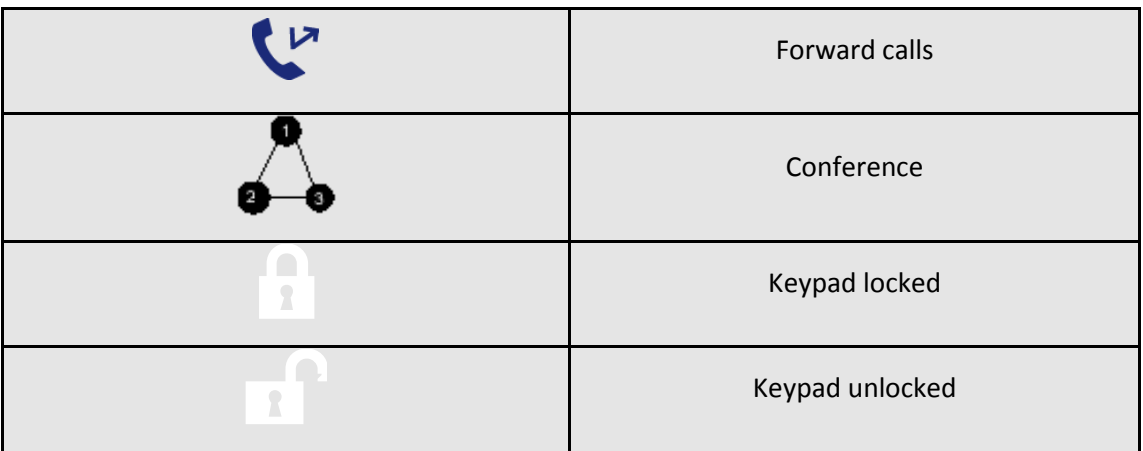

# <span id="page-15-0"></span>4. Phone Configuration

# 4.1. Basic Features Configuration

This part will mainly introduce the basic configuration as the Time, Language, and Volume by the help of the LCD display.

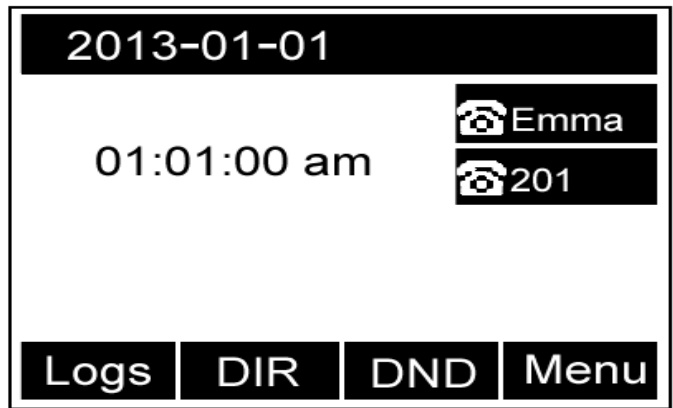

Advanced features require knowing the password for configuration (default: admin)

# 4.2. Web Login

Get the IP address: Press Menu → Status → Information (phone defaulted as a DHCP client)

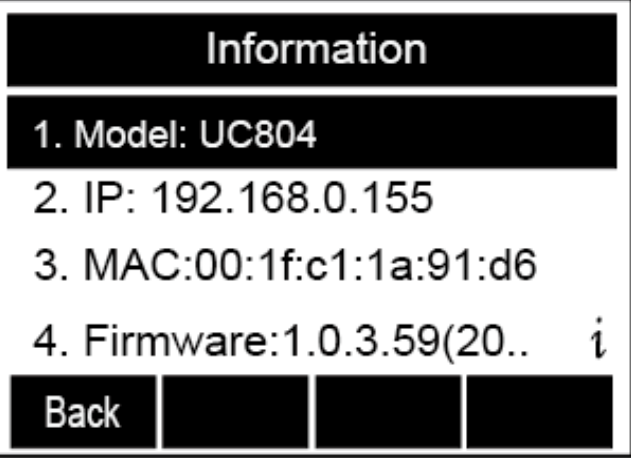

Input the IP Address in the web browser.

Wprowadź nazwę swojego użytkownika (domyślnie **admin**) oraz hasło (domyślnie **admin**). Login successfully.

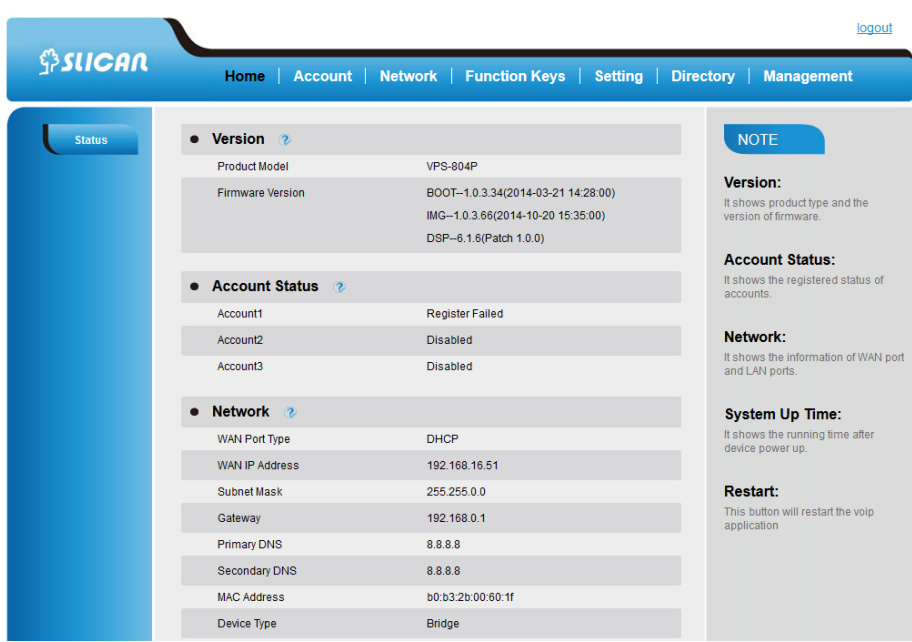

# <span id="page-16-0"></span>4.3. Administrator Password

The password is mainly used for login the web interface or set the advanced settings through phone interface. And the default password of the administrator is: **admin**

#### **To change to password via Phone Interface**

Press *Menu*→*Setting*→*Advanced settings*→*password(default admin)*→*Phone Setting*→*Set Password* Enter the current PWD (password), new password and confirm the new password.

Press save soft key or  $\gg$  to save the new password.

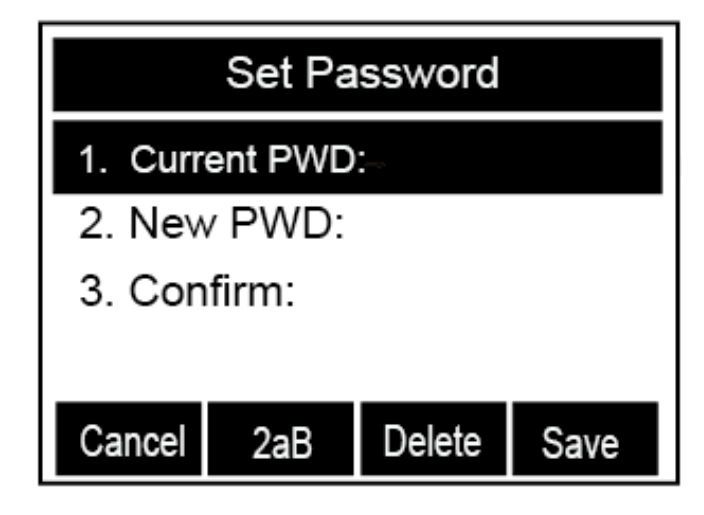

#### **To change to password via Web Interface**

#### *Management* <sup>→</sup> *Password*

Fill the value: *Current password, new password, confirm the password* then click *Save* to save the configuration.

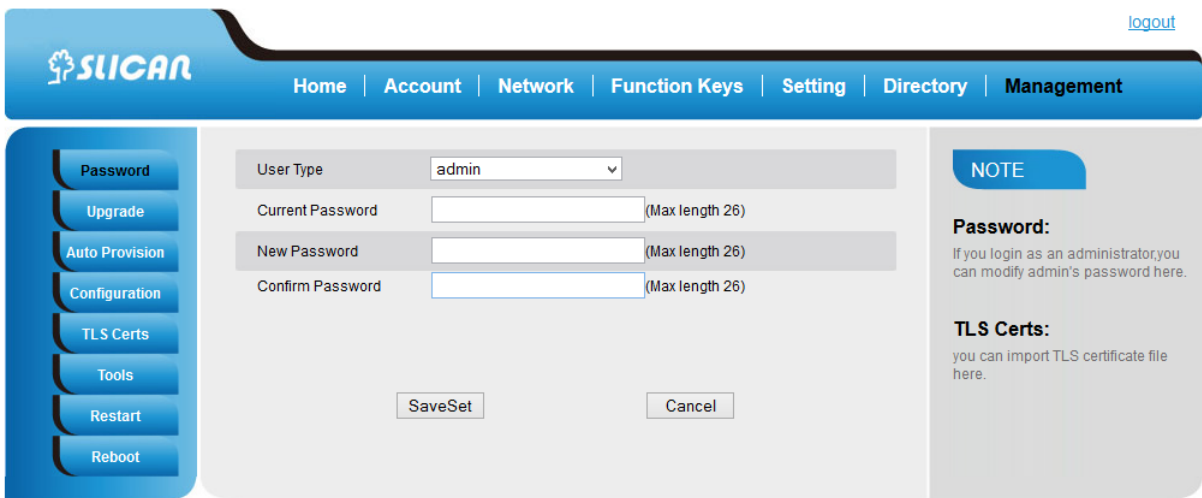

### 4.4. Language

The default Phone interface language is English (both LCD Menu and WEB interface).

#### <span id="page-17-0"></span>**To change the language via Phone interface**

Press: *Menu*→Settings→*Basic Settings*→*Language.*

Press: *Save* soft key to save the configuration.

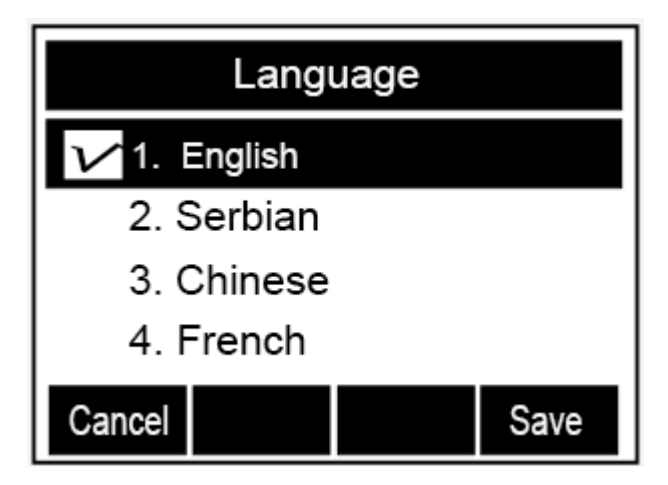

<span id="page-17-1"></span>**To change the language via Web Interface**

Select: *Setting*→*Preference*→*Web Language* Select the necessary one. Press : Save, to save the configuration. Note:

#### Note:

**All languages may not be available for selection. The available languages depend on the language packs currently loaded to the IP phone.**

#### 4.5. Time and Date

The time and date show on the idle page, and it can be set and change by SNTP server automatically or manual setting.

#### **To configure the time and Date by SNTP setting**

str. 18

Press: *Menu* <sup>→</sup> *Setting* <sup>→</sup> *Basic setting* <sup>→</sup> *Time & Date* <sup>→</sup> *SNTP Settings* Press  $\left( \frac{1}{2} \right)$  or info soft key to change the Time zone. - NTP server

Fill the NTP server1, NTP Server2 (default: tempus1.gum.gov.pl). - Daylight Saving.

The choice: Auto, Daylight Saving Time on and off.

Press  $\left(\mathcal{V}\right)$  or Save soft key to save the configuration.

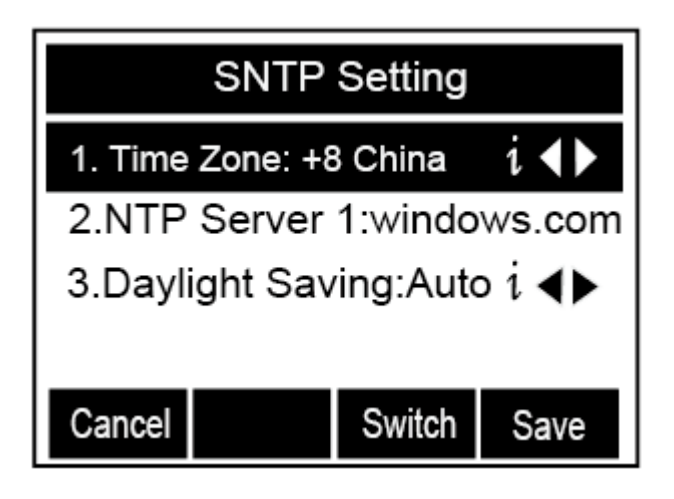

#### <span id="page-18-0"></span>**To configure time and date manually**

<span id="page-18-1"></span>To press : *Menu* <sup>→</sup> *Setting* <sup>→</sup> *Basic setting* <sup>→</sup> *Time & Date* <sup>→</sup> *Manual Settings* Press and  $\gtrless$  or change the right time, or you can input the right time. Press  $\circled{C}$  or *Save* soft key to save the configuration.

#### **To configure the Time & Date Format**

To press: *Menu* <sup>→</sup> *Setting* <sup>→</sup> *Basic setting* <sup>→</sup> *Time & Date Format* Press  $\geq$  and  $\leq$  or press Info to change between 12 Hour or 24 Hour. Press  $\geq$  and  $\leq$  or press Info to change among Y-M-D(year-month-day), M-D-Y(month-day-year), D-M-Y(day-month-year). Press  $\circled{C}$  or *Save* soft key to save the configuration.

#### **To configure the DHCP time**

<span id="page-18-2"></span>To press: *Menu* <sup>→</sup> *Setting* <sup>→</sup> *Basic setting* <sup>→</sup> *DHCP time* Press  $\geq$  and  $\leq$  or press Info to change between Disable and Enable. Press  $\left(\mathcal{C}\right)$  or Save soft key to save the configuration.

#### **To configure the Time and Date by web interface**

```
str. 19
Select: Network → Advanced →NTP Server
```
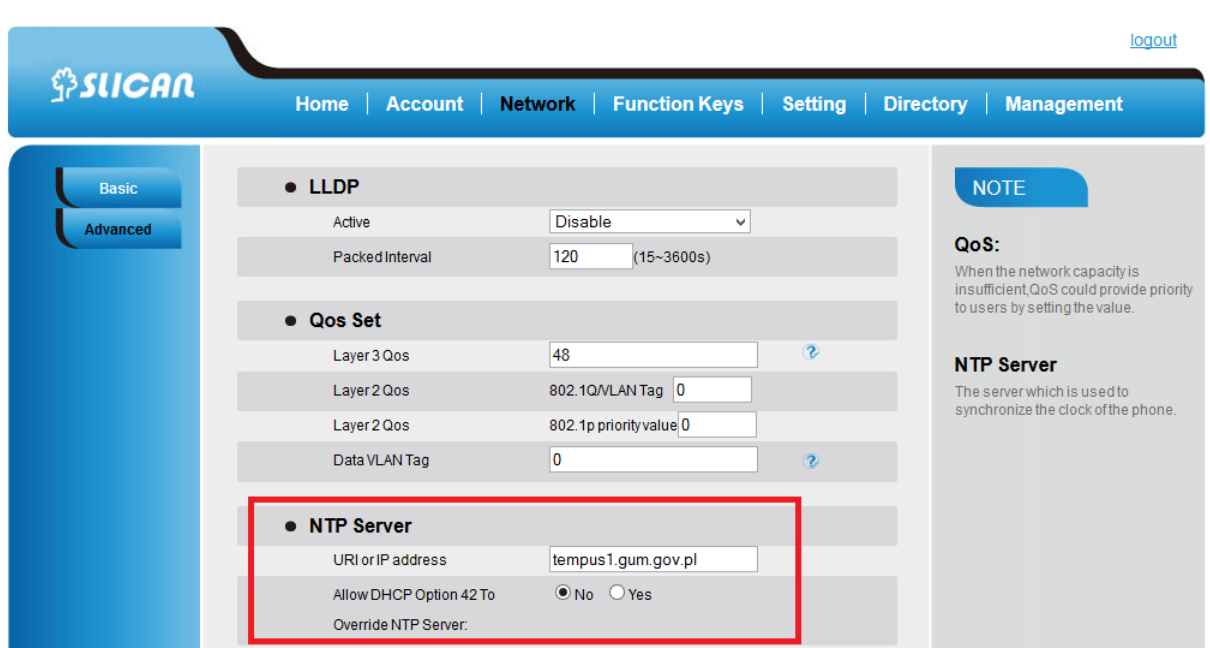

Set IP address NTP server (default: tempus1.gum.gov.pl ).

#### <span id="page-19-0"></span>**To change the Time Zone and Date Display Format via web interface**

Select: *Setting* <sup>→</sup> *Preference* →*Time Zone* Select the necessary one. Press *Save* to save the configuration.

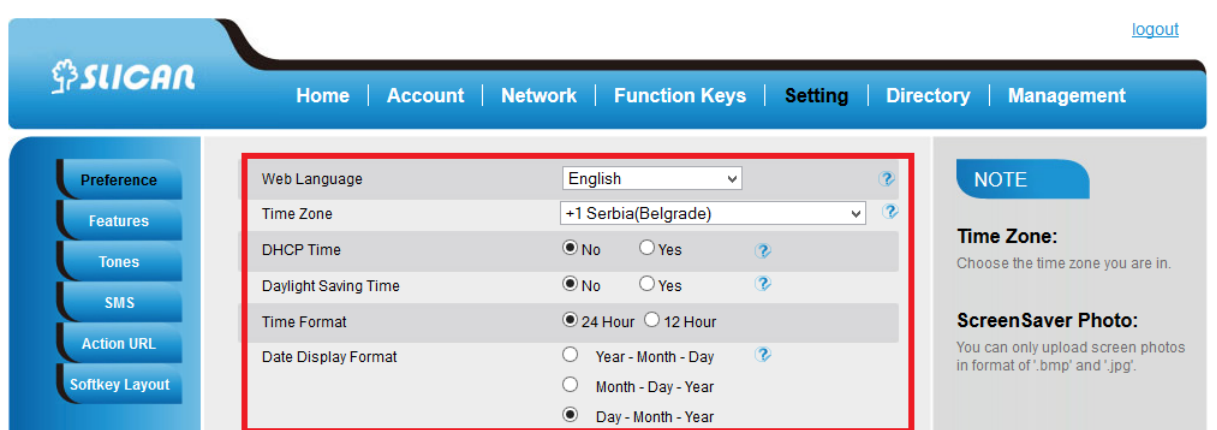

#### Note:

**If the IP Phone cannot obtain the time and date from the Simple Network Time Protocol (SNTP) server, please contact your system administrator for more information.**

#### <span id="page-19-1"></span>4.6. Screen Saver

There are two types of screen saver:Backlight off, Time & Logo .

#### <span id="page-19-2"></span>**To enable screen saver via Phone**

str. 20

To press*: Menu* <sup>→</sup> *Display* <sup>→</sup> *Screensaver...*

Press  $\geq$  and  $\leq$  or press Switch soft key to Choose the Time-out as 1 min or 2/5/10/30 minute. Enter the Screensaver Type to choose one of the type: Backlight off, Time & Logo. Press  $\left(\mathcal{C}\right)$  or Save soft key to save the selected configuration.

#### <span id="page-20-0"></span>**To disable screen saver via Phone**

To press*: Menu* <sup>→</sup> *Display* <sup>→</sup> *Screensaver...* Press  $\log$  and  $\log$  or press Switch soft key to Choose the Time-out as off. Press  $\bigcirc$  or Save soft key to save the selected configuration.

#### <span id="page-20-1"></span>**To Enable screen saver via Webpage**

Select: *Setting* <sup>→</sup> *Preference* To choose the Time-out as 1 min or 2/5/10/30 minute. To select the screen Type as Backlight off or Time & Logo. Click Saveset to save the configuration.

#### <span id="page-20-2"></span>**To Disable screen saver via Webpage**

Select: *Setting* <sup>→</sup> *Preference* To choose the Time-out as Off Click *Saveset* to save the configuration.

# <span id="page-20-3"></span>4.7. Ring Tone

<span id="page-20-4"></span>You can adjust the type and volume of the ring tone.

#### **Change the ringing tone via phone interface**

To press : *Press Menu* <sup>→</sup> *Setting* <sup>→</sup> *Basic Settings* <sup>→</sup> *Ring Tone.*  Press  $\boxed{\infty}$  and  $\boxed{\circ}$  to select the aimed one. Press  $\left(\mathcal{V}\right)$  or *Save* soft key to save the configuration.

<span id="page-20-5"></span>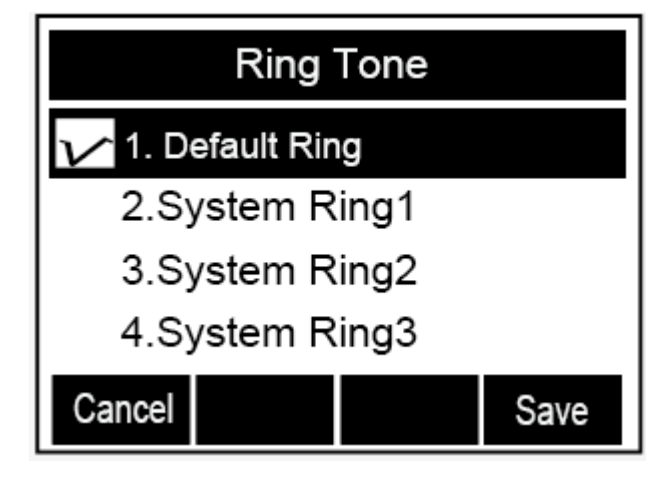

#### **Change the ringing tone via WEB interface**

Selekt: *Account* <sup>→</sup> *Advanced* <sup>→</sup> *Account Ring Tone* Make Your choice Click to *Saveset* to save the configuration..

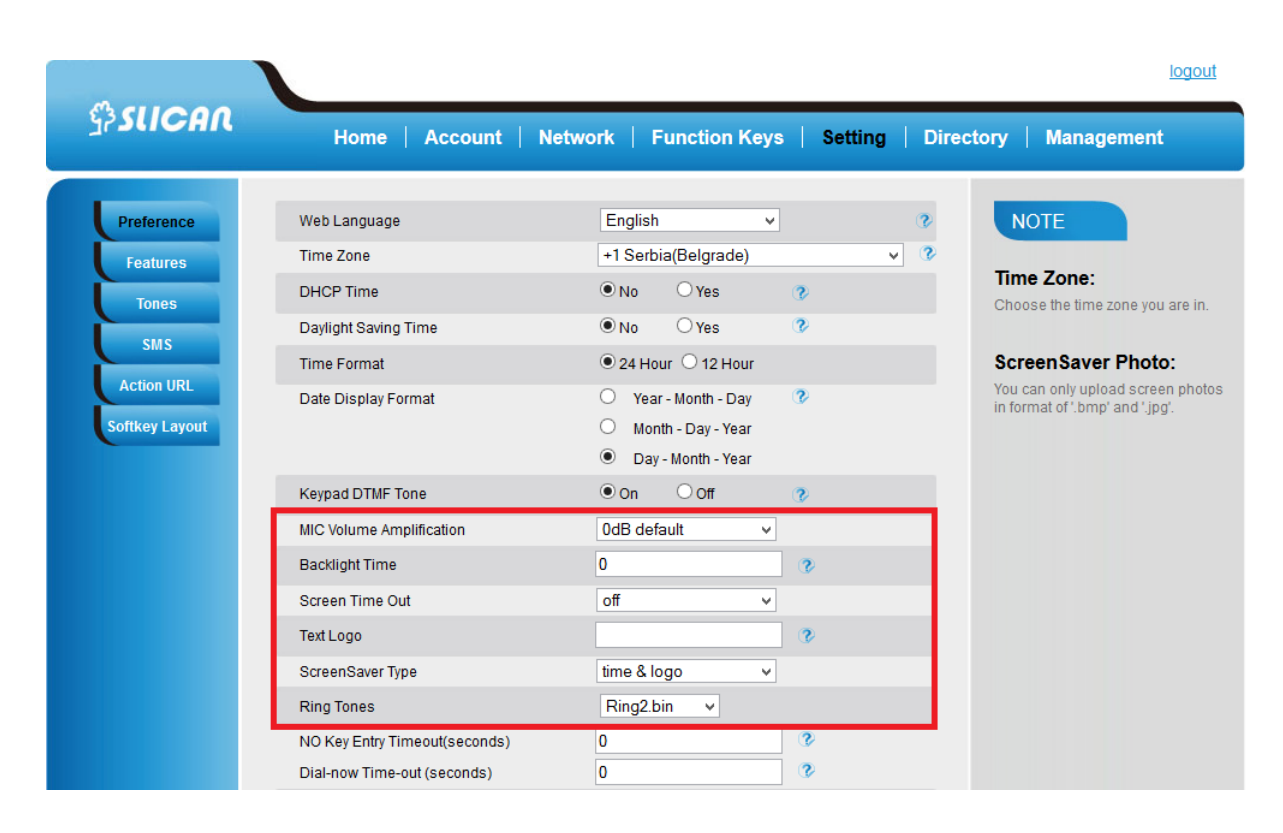

#### **Assign a ring tone to a contact on your phone**

Press *Directory*.

Select the target contact.

Press Detail soft key to edit the contact.

Press  $\left( \sum_{n=1}^{\infty} \right)$  and  $\left( \sum_{n=1}^{\infty} \right)$  to select the wanted Ring Tone for the contact Press *Save* soft key to save the contact.

#### <span id="page-21-0"></span>4.8. Volume

You can adjust the volume for the phone by the volume keys:  $\textcircled{1}$  and  $\textcircled{4}$ .

<span id="page-21-1"></span>**To adjust the Ring tone volume**

Option 1: To press  $\bigodot$  and  $\bigodot$  on the idle page

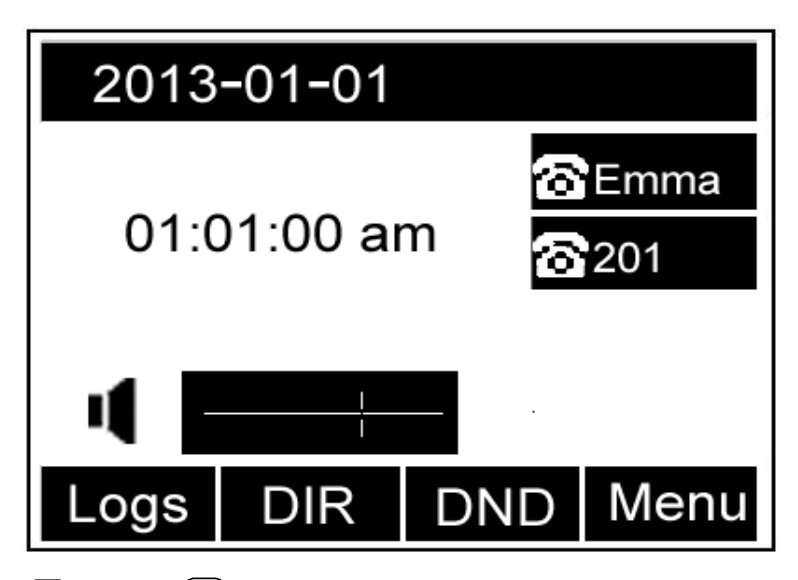

Option 2: To press  $\bigodot$  and  $\bigodot$  during the call is ringing.

#### **To adjust the handset volume**

To press  $\bigodot$  and  $\bigodot$  during a call in handset mode.

To press  $\bigodot$  and  $\bigodot$  during a call in speaker mode.

#### **To adjust the headset volume**

To press and  $\bigcirc$  and  $\bigcirc$  during a call in headset mode.

# <span id="page-22-0"></span>4.9. Directory – edit contact list

<span id="page-22-1"></span>In the directory, you can add or delete your friends, business partner or anyone others' phone No. so you will not forget their number. Or put some anonymous phone No. in the blacklist to prevent from being disturbed.

#### **To add contacts manually**

Press: *Menu*<sup>→</sup> *DIR* Press: *Add* soft key

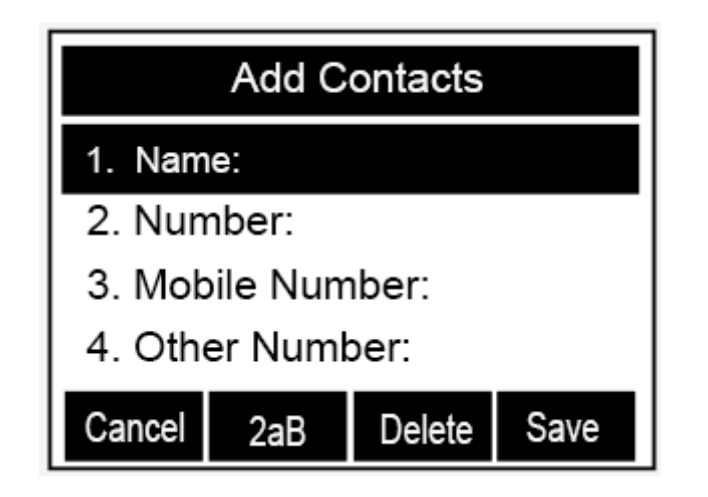

Enter the necessary information as Name, Phone number…

Press save soft key or  $\bigcirc$  to add the contacts successfully.

#### **To add contacts from Call Log**

Press: History soft key or press *Menu* <sup>→</sup> *Logs* <sup>→</sup> *Local history* Press  $\boxed{\circ}$  and  $\boxed{\circ}$  to select the targeted one. (Press  $\boxed{\circ}$  and  $\boxed{\circ}$  switched among the All calls, Dialed calls, Received calls, Missed Calls and Forward Calls). Edit the necessary information as Name, Phone number…

Press save soft key or  $\bigcirc$  to add the contacts successfully.

#### **To add contacts via WEB interface**

Click Directory. Enter the name, number and some other information. Press *Add* and next *Save* button.

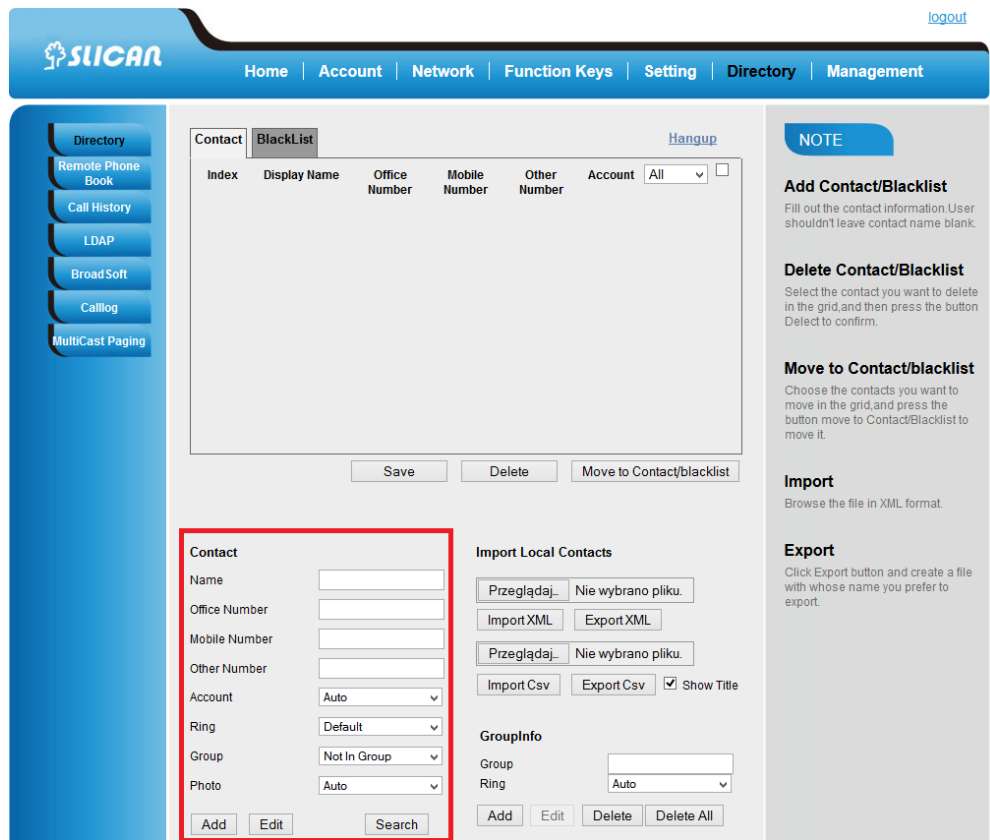

#### **To add blacklist manually**

Press: *Menu* <sup>→</sup> *Directory* <sup>→</sup> *Blacklist* Enter the necessary information as Name, Phone number… Press save soft key or  $\mathcal{C}$  to add the contacts successfully.

### 4.10. Call Log

Displays the call history broken down into: received, missed, dialed numbers and forwarded.

**From your phone, press :** *History.* Icon in the record indicates to us the type of call: incoming, outgoing, etc.

**From WEB interface select:** *Directory→Call log→ Dialed numbers, Received*

#### 4.11. Network Configuration

The phone is configured as a DHCP client and after connect to network automatically get the IP address assigned by a DHCP server.

To check IP address from phone interface press: *Menu→Status→Informtion* In the absence of a DHCP server, you must configure a static IP address, subnet mask, gateway, and DNS server. After the above information, please contact the network administrator.

#### **From phone LCD menu:**

Press: *Menu→Settings→Advanced→Network→WAN Port→Static mode.*

#### **From WEB interface:**

Select: Network*→Basic→Staic address.*

You can also get the IP address logging phone to the network using PPPoE protocol. In this case, enter your account name (login) and password you received from your network administrator.

#### **From phone LCD menu:**

Press: *Menu→Settings→Advanced→Network→WAN Port→PPPoE mode.*

#### **From WEB interface:**

Select: Network*→Basic→PPPoE.*

# 5. Configuration VoIP Account

For the realization of voice calls, it is necessary to configure the SIP accounts. After all the data for account setup, ask your network administrator or service provider VoIP.

To properly configure the SIP account as follows:

- set VoIP server address
- backup SIP server (optional)
- username (User ID)
- $-$  register name (Authenticate ID)
- password
- account name (on LCD display)

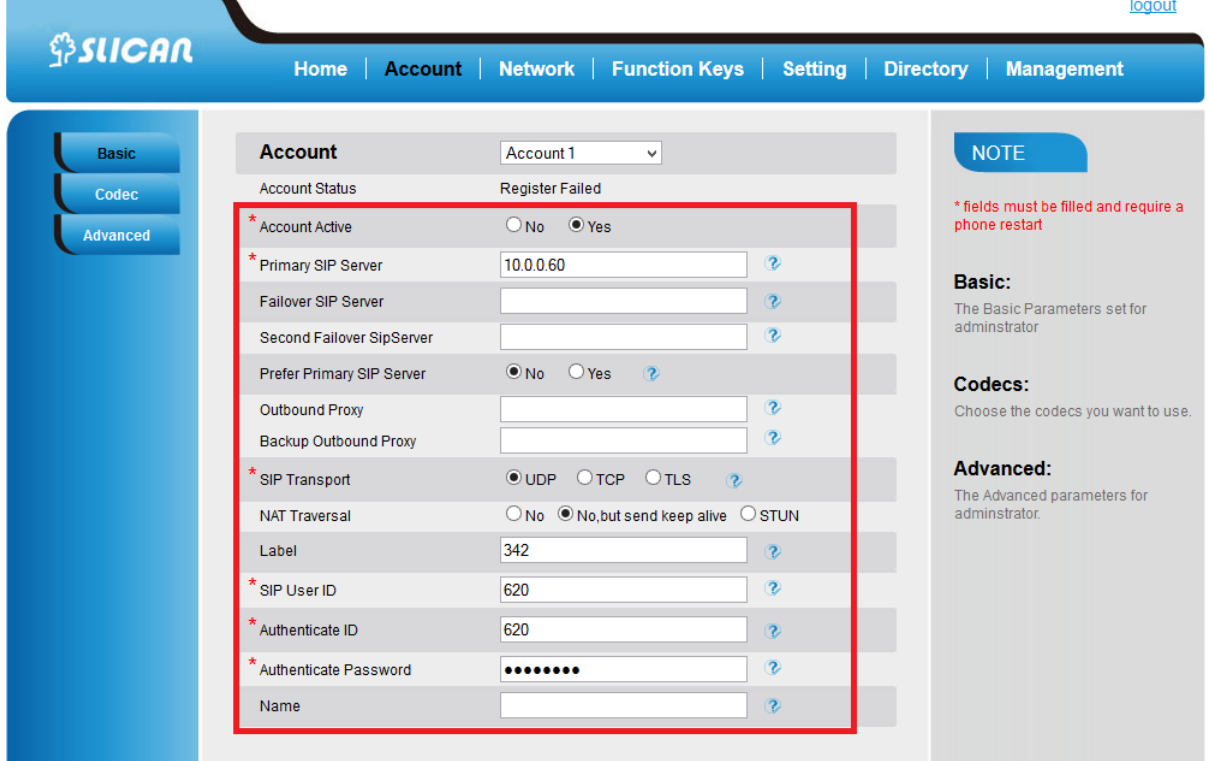

# 5.1. Basic Configuration VoIP Account

Basic configuration VoIP account requires knowledge of VoIP account login details, such as: SIP server address, user name, service, service user password.

#### **From LCD menu:**

*Press: Menu→Settings→Advanced→Account.*

Fill SIP server name, username, password, register name.

#### **From WEB interface:**

Select: Account→Basic

Fill SIP server name, username, password, register name.

#### **Note:**

**After data for your VoIP account login, please contact your service provider or network administrator.**

# 5.2. Advanced Configuration VoIP Account

From the web interface you can configure advanced settings for SIP account:

**Outband proxy:** Proxy SIP sever address provided that the VoIP service requires its settings**.**

**Active account:** enable/disable the account registration.

**SIP Transport:** type of transport protocol - UDP(default), TCP, TLS**.**

**Type DNS:** DNS Server search service.

**Empire of registration:** expiration time of registration to the SIP server, if the register expire time of the phone is different from the time required by the server, it will automatically changed for the time recommended by the server and register again.

**Outgoing call without registering::** permit or prohibit making calls without registration to the SIP server.

**Local SIP port:** port for VoIP call signaling process - the default 5060.

**Local RTP port:** port for used to transfer audio frames - 5004 by default.

**Codecs: s**ettings for compression codecs in order to use of acoustic signals negotiated in the call signaling.

**DTMF mode:** specifies how to send DTMF

- DTMF in the band
- DTMF SIP INFO
- **DTMF RFC 2833**

**SRTP mode:** activation of RTP voice encryption frames.

**VAD(Voice Activity Detection): d**etection of silence during a call.

**Ringing tone for an account:** assign one of 8 ringtones for your account.

**Ring time:** phone ringing time settings for incoming calls.

**Sign # as a send:** use the # key as a sign of the end of the dial.

**Subscribe for MWI message:** MWI settings for sending messages informing about the new voice message.

**Anonymous calls:** reservation number for outgoing calls CLIP.

**Anonymous Call Rejection:** enable anonymous call rejection.

**Auto answer:** allows to automatically answer incoming calls.

**Rejection of the return code:** reject code defines a call in the SIP signaling.

**Direct interception code:** service code interception defined by the administrator of the SIP server. **Interception group code:** service code interception in the group defined by the administrator of the SIP server.

#### **NOTE:**

**These data are dependent on the specific VoIP server settings. Their parameters are set by the service provider or network administrator.**

# **6. Basic Call Features**

# 6.1. Place a Call

There are three ways to dialing a call: Handset, Headset and Hands-free speakerphone.

#### **To place a call by Handset**

Pick up the handset, or press a line key and dial the necessary number.

Press  $\left(\frac{m}{W}\right)$  or press the send softkey, then the call is sending.

#### **To place a call by Headset:**

Press the  $\mathbb{Q}$  light is Green), Enter the desired number. Press  $\left\lfloor \frac{4\pi}{4\pi} \right\rfloor$  or press the *Send* softkey, then the call is sending.

#### **Placing a call by hands-free speakerphone**

Press the  $\circled{3}$ , or press the Line key, then you can hear the dial tone. Enter the number. Press  $\boxed{\overset{\mathit{aff}}{i\mathcal{H}}}$  or press the *Send* soft key, then the call is sending.

#### **To place a call by call history or Directory**

Press the *History* soft key or *Menu* <sup>→</sup> *History /Directory* Press  $\boxed{\vee}$  and  $\boxed{\wedge}$  to select the targeted one. **Press**  $\left[\begin{array}{c} \frac{1}{2} \\ \frac{1}{2} \end{array}\right]$  or *Send* soft key to make the call.

#### **NOTE:**

**The key is set to be a send key. You can set the \* key as send key or set some other to be as send keys. For more information, refer to the Key as Send on page During the call, you can also change among Headset, Handset or Free-speaker mode.**

#### 6.2. End a Call

There are three ways to end a call:

#### **To end a call by Handset**

Naciśnij przycisk "Anuluj" lub odłóż słuchawkę.

#### **To end a call under Headset Mode**

Press *Cancel* soft key or press  $\bigcirc$ 

#### **To end a call under hands-free Speakerphone Mode**

Press the *Cancel* soft key or press  $\circ$ .

#### **NOTE:**

**During the conference, to end the call is same as mentioned above.**

# 6.3. Receive a Call

There are three ways to receive a call when the phone is ringing:

#### **To receive a call by handset**

str. 28 Pick up the handset the conversation is built.

#### **To receive a call by headset**

Press  $\circled{2}$  and now the conversation is built.

#### **To receive a call by hands-free speaker**

Option 1: Press  $\circled{S}$  directly. Option 2: Press Answer soft key. Option 3: Press the Line key (flashes red). Moreover, some other action can be done by soft key when the call is coming. To press the *Reject* soft key to reject the call. Or press  $\mathcal{F}$  to reject the current call.

To press *Forward* to forward to another phone. To press *Silence* soft key, and then the call will keep silent, no ring tone display.

### 6.4. Redial a Call

To redial the last placed call from the IP Phone Press  $\circledast$  directly when LCD is on the idle interface.

#### 6.5. Auto answer

Enable auto answer feature, you will answer all incoming call automatically.

#### **To enable Auto Answer via Webpage**

To Click: *Account* <sup>→</sup> *Advanced* To choose Yes for the Auto Answer. To click Saveset to save the configuration.

# 6.6. Call Hold

When use hold feature, the *Hold* icon will show on the display. To make a call on hold during three modes:

#### **To hold a call under handset mode:**

Press *Hold* soft key to hold the current call.

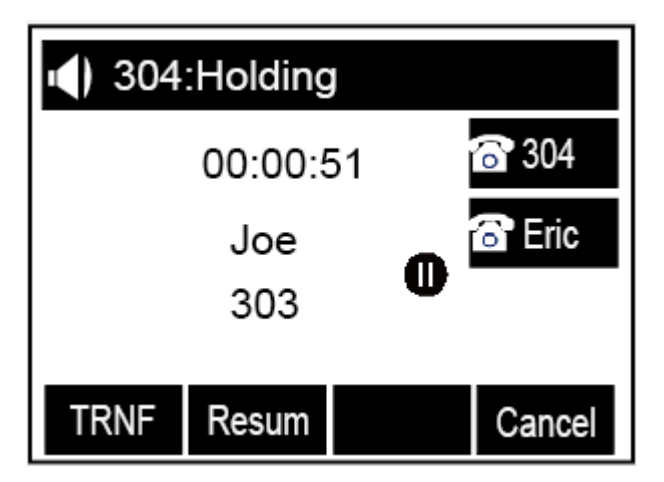

Press *Resume* soft key to resume the call on hold.

#### **To hold a call under headset mode:**

Press Hold soft key or  $\text{C}_1$  to hold the current call. Press Resume soft key or  $\left(\frac{m}{n}\right)$  to resume the call on hold.

#### **To hold a call during the speaker mode:**

Press *Hold* soft key or **the set of the current call.** Press Resume soft key or  $\circled{2}$  to resume the call on hold.

### 6.7. Call Transfer

This phone supports blind, attended and Semi-Attended Transfer.

#### **Blind Transfer**

Press Transfer soft key or  $\mathbb{Q}$  during the conversation, the call is on hold now.

Enter the number that transfers to.

Press *Transfer* soft key or  $\mathbb{C}$ , and now the blind transfer completed.

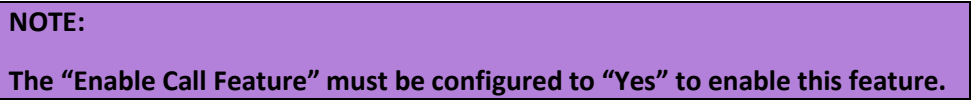

#### **Attended Transfer**

When you use this feature, you can:

Press *Transfer* soft key or  $\mathcal{Q}$  during the conversation, the call is on hold now.

Enter the number that transfer to, and press the send soft key or  $\frac{4\pi}{4}$ Start the second conversation, press the *Transfer* or  $\mathbb{C}$  soft key, then, transfer completed.

#### **NOTE:**

**To transfer calls across SIP domains, SIP service providers must support transfer across SIP domains. Blind transfer will usually use the primary account SIP profile. To use this function, should at least one line key set as Auto.**

#### **Semi-Attended Transfer**

Press the *Transfer* soft key or  $\mathbb{Q}$  during the conversation, the call is on hold now. Enter the number transfer to, and then press  $\left(\frac{m}{m}\right)$ , then you can here the ring tone. Press the *Transfer* soft key or  $\mathcal{L}$ , and now the Semi-attended transfer completed.

#### **BLF Transfer**

Set a Programmable Key or line key is set as BLF. For how to set BLF, please refer to BLF Press the *Transfer* soft key or  $\mathbb{Q}$  during the conversation, the call is on hold now.

str. 30

Press BLF key then realize blind, attended and Semi-Attended Transfer. (Webpage--Setting--Features)

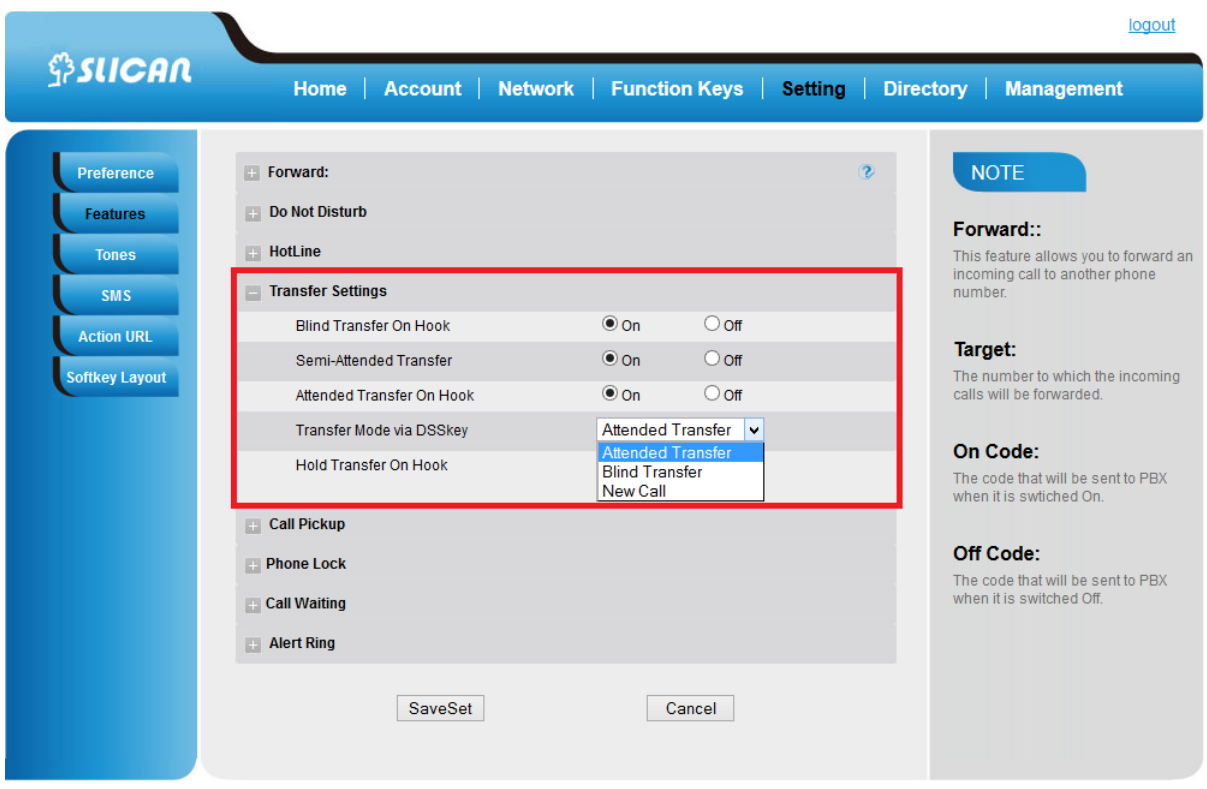

# 6.8. Call Conference

This IP Phone supports up to 5-way conference.

#### To set Conference

Assuming that call party A and B are in conversation. A wants to bring C, D and E in a conference:

- 1. A press line 2 key, the call is placed on hold.
- 2. A enter the number of C and then press send soft key or  $\frac{4}{3}$ .
- 3. C answering the call.
- 4. A press *Conference* soft key or  $\frac{1}{2}$ , then A, B and C are now in a conference (and now this is **3-way conference**).
- 5 A press line 3 key, the current 3-way conference is placed on hold.
- 6 A enter the number of D and then press send soft key or  $\frac{4}{3}$ .
- 7 D answering the call.
- 8 A press the conference soft key, then A, B, C and D are now in a conference.(and now this is **4-way conference**)
- 9 A press line 4 key, the call is placed on hold.
- 10 A enter the number of E and then press send soft key or  $\frac{m}{r}$ .
- 11 E answering the call.
- 12 A press the *Conference* soft key or  $\left[\frac{\partial \hat{\theta}}{\partial x}\right)$ , then A, B, C, D and E are now the **5-way conference** is built.
- 13 A end the call, the conference is finished.

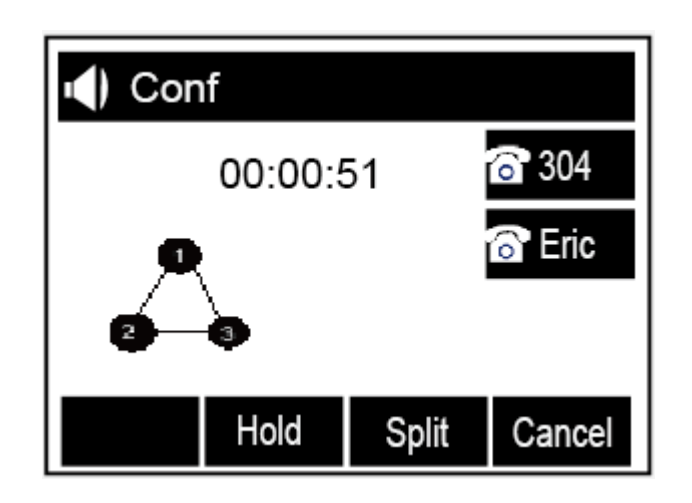

#### **NOTE:**

- **1. If C does not answer the call, A can back to continue the conversation with B;**
- **2. Once A hangs up the call, the conference is ended, while if B or C drops the call, A&C or A&B conversation continues.**
- **3. The conference feature is not available on all servers. For more information, contact your system administrator.**
- **4. To realize the 5 way conference, the line should be all available.**
- **5.** Press **the Press of Strips information.**

### 6.9. Call Forward

This phone supports static forward (always forward, busy forward and no answer forward) and dynamic forward

#### **To configure always forward**

With this feature, all incoming calls will forward immediately to configured number.

Press: *Menu* <sup>→</sup> *Features* <sup>→</sup> *Call forward* →*Always Forward.* Press  $\bigcirc$  and  $\bigcirc$  or press *info* soft key to select the enable choice.

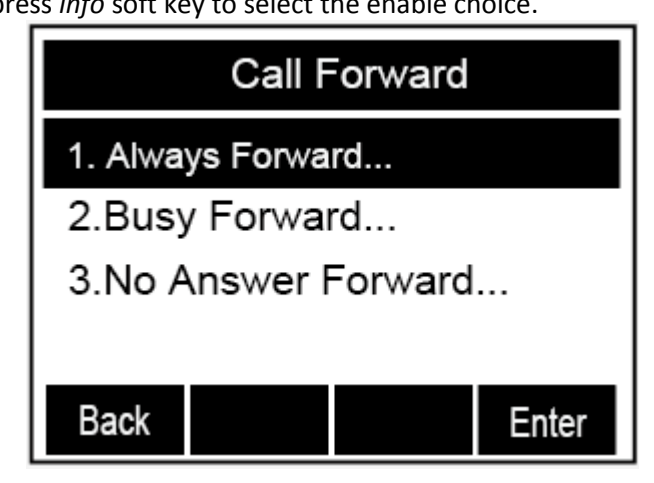

Enter the forward to number and on code (optional), off code (optional).

Press  $\left(\mathcal{V}\right)$  or Save soft key to save the configuration.

str. 32

#### **To configure busy forward**

With this feature, the incoming calls are immediately forwarded if the phone is busy. Press: *Menu* →*Features* <sup>→</sup> *Call forward* →*Busy forward.* Press  $\geq$  and  $\leq$  or press info soft key to select the enable choice. Enter the forward to number and on code (optional), off code (optional). Press  $\left(\mathcal{V}\right)$  or Save soft key to save the configuration.

#### **To configure no answer forward**

No Answer Forward: Incoming calls are forwarded if not answered after some time.

Press: *Menu* →*Features* <sup>→</sup> *Call forward* →*No answer forward*. Press and  $\leq$  or press *info* soft key to select the enable choice. Enter the forward to number and on code (optional), off code (optional). Press  $\bigcirc$  or *Save* soft key to save the configuration. When the Forward feature is enabled, the Forward Icon will display on Top of the LCD.

#### **To configure Forward via Web Interface**

Select :Setting → Features→*Forward*. Click on for the Always/Busy/No Answer. Fill the Forward to Number. Click *SaveSet* to save the configuration

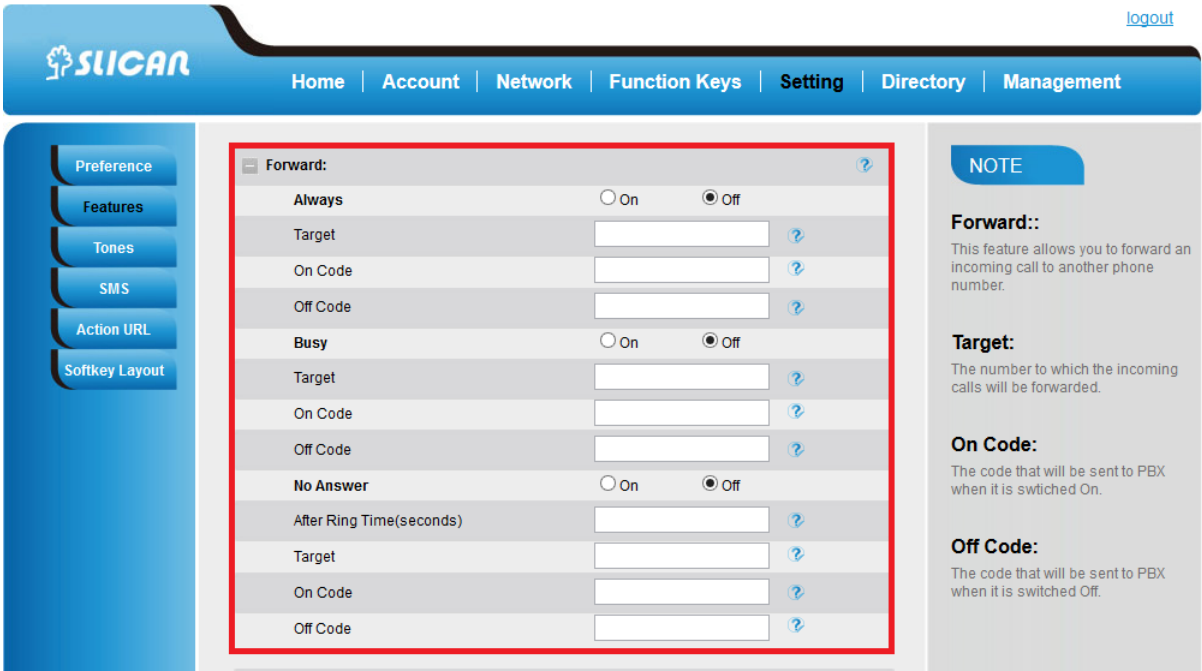

#### **Forward an incoming call during the ringing.**

When the phone is ringing, press *Forward* soft key. Enter the forward number.

Press  $\left\lfloor \frac{m}{W} \right\rfloor$  or press the send soft key, then the call is forwarded.

str. 33

#### **NOTE:**

**If the Programmable Key or line key is set as BLF, when an incoming call ringing, press this BLF key directly to realize the dynamic forward.**

#### 6.10. Call Return - REDIAL

This feature allows you to dial the last phone call you received.

#### **To configure the Call Return via phone interface**

Press: *Menu* →*Features* →*Function Keys*→*Line* or Memory keys as *Function Keys* <sup>→</sup> *Memory key1*(for example)

Select the wanted Line or Memory key.

Press and  $\leq$  or press  $\Box$  key to select the Key Event in the type field.

Press and or press **1** key to select the Call Return.

Press  $\left(\mathcal{C}\right)$  or Save soft key to save the configuration.

#### **To configure the Call Return via Web interface**

Select: *Function keys* <sup>→</sup> *Line* or *Memory key*. Select the desired Line or Memory key and select Call Return in the Type. Click the *SaveSet* to save the configuration.

### 6.11. Anonymous Call

Just enable the anonymous call feature, you can set your ID do not appear on the other phone that you called.

#### **To configure anonymous call**

Press: *Menu* →*Features* →*Anonymous Call* Press  $\bigcirc$  and  $\bigcirc$  or press  $\Box$  key to change the Line ID Press  $\geq$  and  $\leq$  or press  $\Box$  key to select the enable choice in Anonymous Call filed. Enter the call on code (optional), call off code (optional).

Press  $\mathcal{O}$  or *Save* soft key to save the configuration.

#### **Reject anonymous call**

If you do not want to be disturb by anonymous calls, you can set the reject anonymous call features, so you will not hear the unknown calls

Press: *Menu* →*Features* →*Anonymous Call* Press and  $\leq$  or press  $\boxed{1}$  key to change the Line ID. Press and  $\bigcirc$  or press  $\Box$  key to select the enable choice in Rejection filed. Press  $\bigcirc$  or Save soft key to save the configuration.

# 6.12. Call Mute

When you use the Mute feature, the other parties will not hear your voice while you can hear their voice. Call mute applies to all modes (handset, headset, and speakerphone).

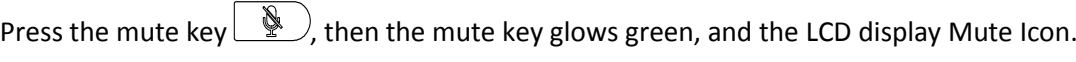

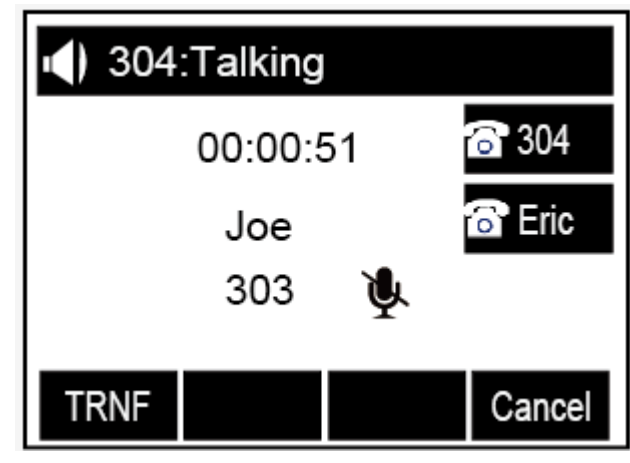

To disable the mute function, press  $\circled{2}$  again.

# 6.13. Do Not Disturb DND

When you use the DND feature, the phone is to reject all incoming calls automatically and you can see the DND icon shown on the Top of the LCD on idle page.

#### **To enable DND feature**

Press the *DND* soft key when the phone is idle, and then DND iconshown on the LCD. **To disable DND feature**

Press the *DND* soft key again, and then there is no DND icon on the LCD.

# 6.14. Key as Send

To speed up the process of dialing can be attribute to the end of dialing key (default #).

#### **To configure Key as Send**

Press: *Menu* →*Features* <sup>→</sup> *Key as Send.* Press and or press **1** key to select the enable choice. Press  $\gg$  or Save soft key to save the configuration

# 6.15. No Key Entry Timeout

No Key Entry Timeout means that when you entry the number, it will dial out automatically after some time when you stop enter the number.

#### **To configure No Key Entry Timeout**

From WEB interface select: *Setting* <sup>→</sup> *Preference*→*NO Key Entry Timeout(seconds)* Fill the blank of No Key Entry Timeout: for example 5(seconds).(0 means never timeout, you should press the send key the dial out the number.

str. 35

Click the *SaveSet* to save the configuration.

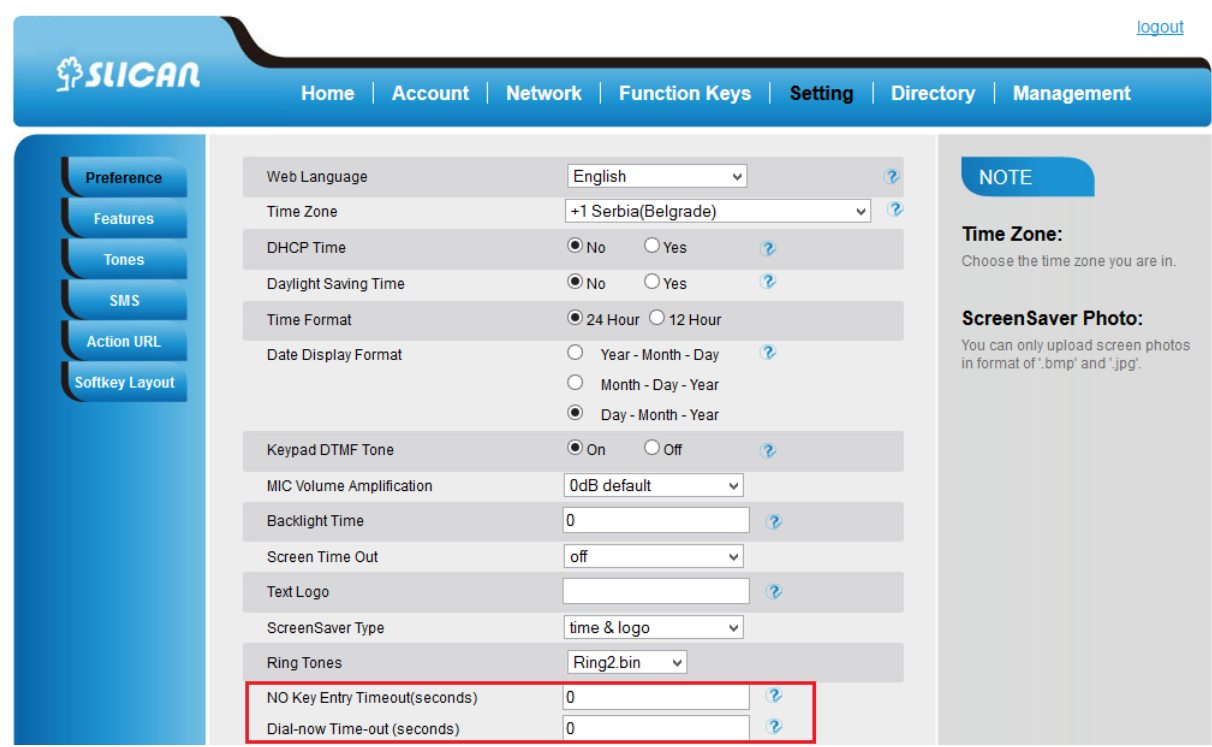

### 6.16. Hot Line

The hot line gives us the opportunity to direct dialing immediately after hook off programmed number with which you want to connect to.

#### **To configure Hot Line**

Press: *Menu* <sup>→</sup>*Features* <sup>→</sup> *Hot Line* Enter the number and delay time (as present, we support off hook auto dial). Press  $\left(\mathcal{C}\right)$  or Save soft key to save the configuration.

### **To configure Hotline auto dial via Web Interface**

Select: *Setting* <sup>→</sup> *Features*.

Fill the number in the Hotline Number and Hotline Time-out. Click *SaveSet* to save the configuration.

Delete the number and save the configuration, and then now the Hotline auto dial is cancelled.

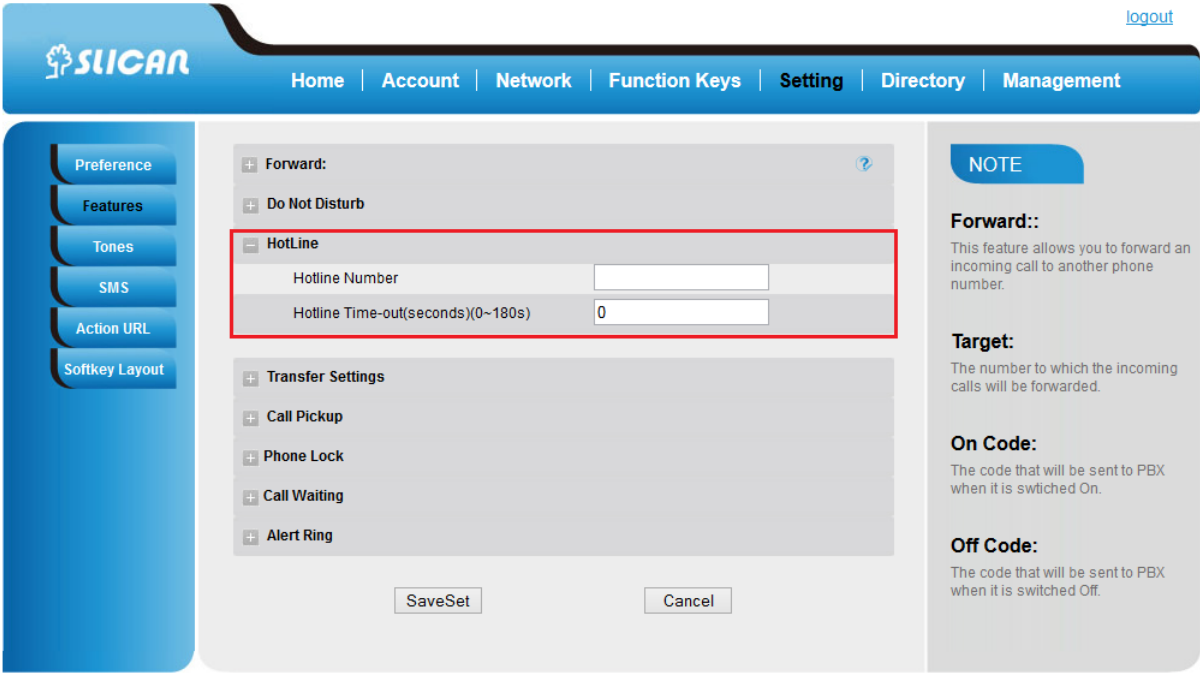

# **7. Advanced Features**

# 7.1. Voice Message

This phone supports Voicemail, and when there is message, the message will  $\circled{4}$  will light green. Moreover, when pick up the handset, or press speaker key, you will hear some quick busy tone.

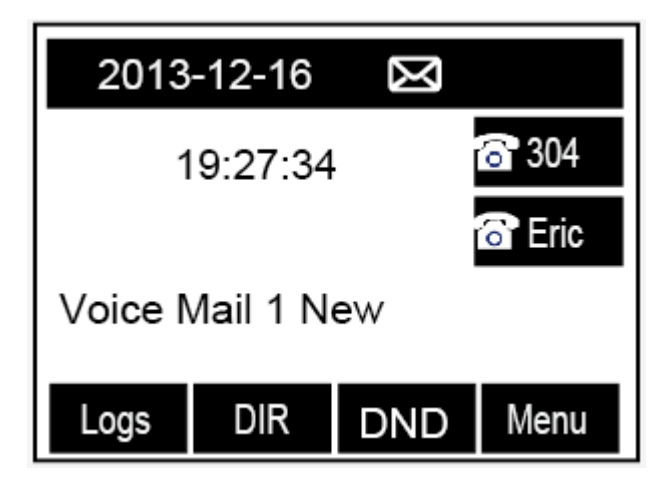

#### **To configure the Voice mail feature**

Press: *Menu*→*Messages*→*Voice Mail*→*Set Voice Mail.* Enter the Account 1/2/3 NO.

Press  $\bigcirc$  or *Save* soft key to save the configuration.

#### **NOTE:**

**This feature is not available on all servers. For more information, contact your system administrator.**

# 7.2. Intercom

When use the intercom feature, you can quickly get access connect to the configured one.

#### **To configure intercom feature via phone interface**

Press: *Menu* →*Features* →*Function Keys*→*Line or Memory keys as Function Keys* <sup>→</sup> *Memory key1(for example)* Press and  $\leq$  or press  $\Box$  key to select the intercom in the type field. Enter the targeted Number. Press  $(\mathcal{V})$  or Save soft key to save the configuration Then the selected Line or Memory key will work as intercom.

#### **To configure Intercom feature via Web Interface**

Select: *Function keys* <sup>→</sup> *Line* or *Memory key.* Select the wanted Line or Memory key. Enter the desired phone number in the Value field. Select the Account ID Click the *SaveSet* to save the configuration.

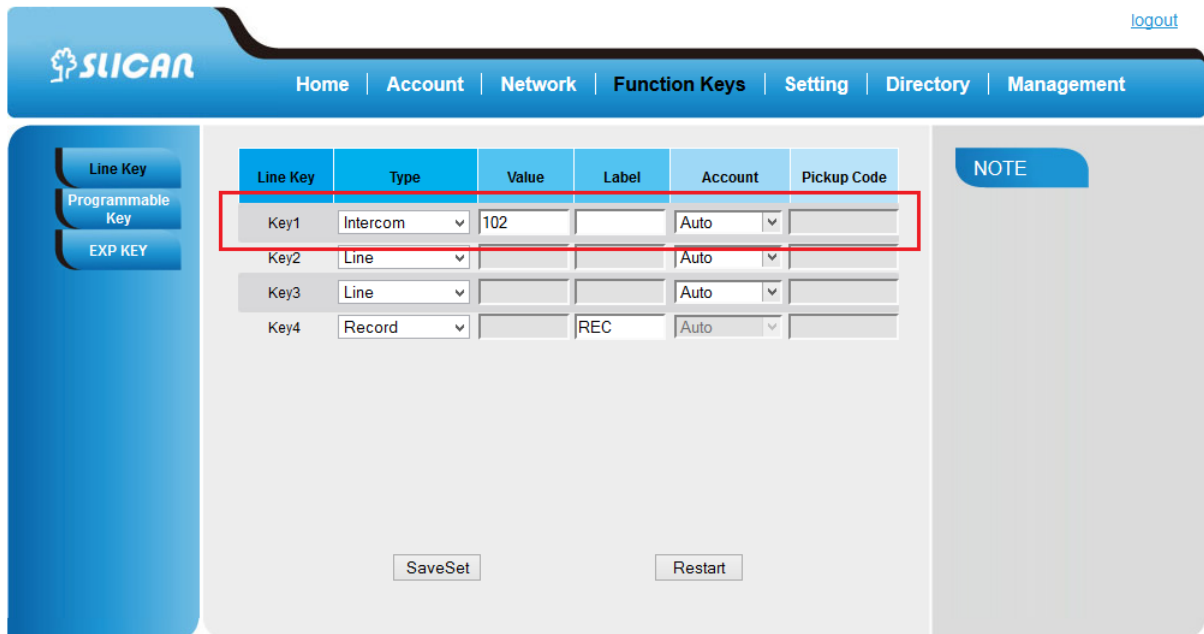

#### **NOTE:**

**This feature is not available on all servers. For more information, contact your system administrator.**

# 7.3. Speed Dial

With this feature, you can dial one directory by press the definite key.

#### **To configure Speed Dial feature via phone interface**

Press: *Menu* →*Features* →*Function Keys*→*Line* or Memory keys as *Function Keys* <sup>→</sup> *Memory key1*(for example) Press and  $\leq$  or press  $\Box$  key to select the Speed Dial in the type field. Enter the targeted Number. Press  $\bigcirc$  or Save soft key to save the configuration Then the selected Line or Memory key will work as Speed Dial.

#### **To configure Speed Dial feature via Web Interface**

From WEB interface select: *Function keys* <sup>→</sup> *Line or Memory key.* Select the wanted Line or Memory key and set as Speed Dial. Enter the desired phone number in the Value field. Select the Account ID Click the *SaveSet* to save the configuration.

# 7.4. Direct Pickup

With this feature, you can pick up the set line when it ringing.

#### **To configure Direct Pickup feature via phone interface**

Press: *Menu*→*Features*→*Function Keys*→*Line* or Memory keys as *Function Keys* <sup>→</sup> *Memory key1* (for example) Press and  $\geq 0$  or press  $\boxed{1}$  key to select the Speed Dial in the type field. Enter the value. Press  $\bigcirc$  or Save soft key to save the configuration Then the selected Line or Memory key will work as Direct Pickup.

#### **To configure Direct Pickup feature via Web Interface**

From WEB interface select: *Function keys* <sup>→</sup> *Line* or *Memory key.* Select the wanted Line or Memory key and set as Direct Pickup. Enter the pickup code and followed the desired phone number in the Value field. Select the Account ID. Click the SaveSet to save the configuration.

# 7.5. Group Pickup

With this feature, you can pick up the specified group that you want incoming calls.

#### **To configure the Pick up via phone interface**

str. 39 Press: *Menu*→*Features*→*Function Keys*→*Line* or Memory keys as *Function Keys* <sup>→</sup> *Memory key1* (for example) Select the wanted Line or Memory key. Press and  $\leq$  or press  $\Box$  key to select the Group Pickup in the type field. Enter pickup code and followed the desired group numer.

Press  $\left(\mathcal{C}\right)$  or Save soft key to save the configuration

#### **Konfiguracja odbierania grupy poprzez interfejs webowy**

From WEB interface select: *Function Keys* <sup>→</sup> *Line Key1*→*Key1.* Select the wanted Line or Memory key. Enter pickup code and followed the desired group numer. Click the *SaveSet* to save the configuration.

# 7.6. BLF(Busy Lamp Field)

You can use the BLF (Busy Lamp Field) feature to monitor a specific numer whether its phone is busy or free.

When the monitored line is idle, the LED is solid green. When the monitored line is ringing, the light is blinking red, press the BLF key to pick the phone up directly. When the monitored line is calling or in a conversation, the light is steady red.

Optionally, this function gives us the ability to intercept calls to the monitored number with code capture.

#### **To configure a BLF key by phone**

Press: *Menu* →*Features* →*Function Keys*→*Line* or Memory keys as *Function Keys* <sup>→</sup> *Memory key1*(for example).

Select the targeted Line or Memory key.

Press and  $\leq$  or press  $\boxed{\mathbb{C}}$  key to select the BLF in the type field.

Enter the targeted Value Number.

Press and  $\leq$  or press  $\boxed{\mathbb{C}}$  key to select the BLF in the type field.

Enter the Pickup Code.

Press  $\left(\mathcal{V}\right)$  or Save soft key to save the configuration

# **To configure a BLF key by web**

Select: Function keys  $\rightarrow$  Line or Memory key. Select the desired Line or Memory key and select BLF in the Type. Enter the monitored phone number in the Value field. Select the Account ID. Filled the Pickup code. Click the *SaveSet* to save the configuration and then restart.

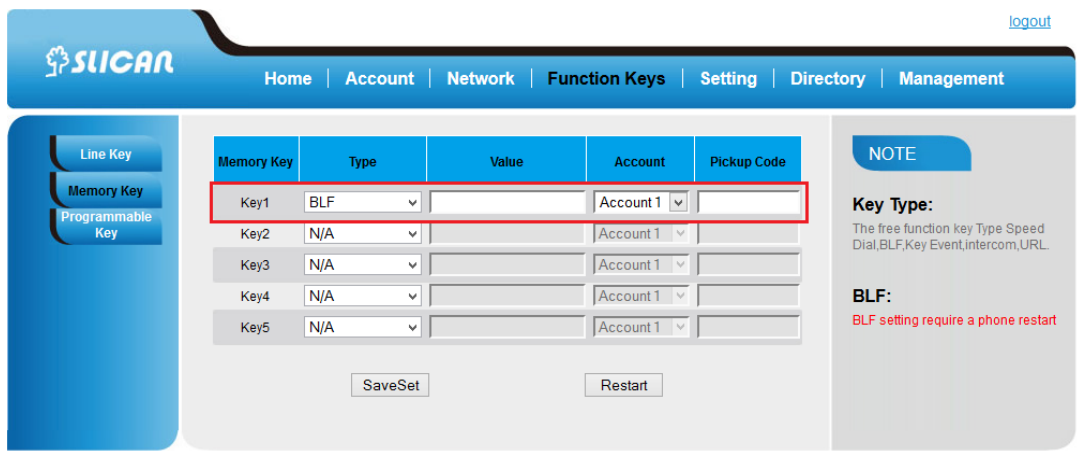

#### **NOTE:**

**This feature is not available on all servers. For more information, contact your system administrator.**

#### 7.7. Shared Line

This feature allows subscribers to share SIP lines. Moreover it also provides status monitoring of the shared line.

#### **To configure the line key as shared line via phone interface**

Press: *Menu*→*Features*→*Function Keys*→*Line* or Memory keys as *Function Keys* <sup>→</sup> *Memory key1* (for example) Select the wanted Line or Memory key. Press and or press  $\Box$  key to select the Shared Line in the type field. Press and  $\leq$  or press  $\boxed{1}$  key to select the Account ID. Enter the Label. Enter the Value. Press  $\bigcirc$  or Save soft key to save the configuration.

#### **To configure the line key as shared line via Web Interface**

From WEB interface select: *Function keys* <sup>→</sup> *Line Key or Memory key.* Select the desired Line or Memory key and select Shared Line in the Type. Enter the Value. Enter the Label. Select the Account ID Click the *SaveSet* to save the configuration and then restart.

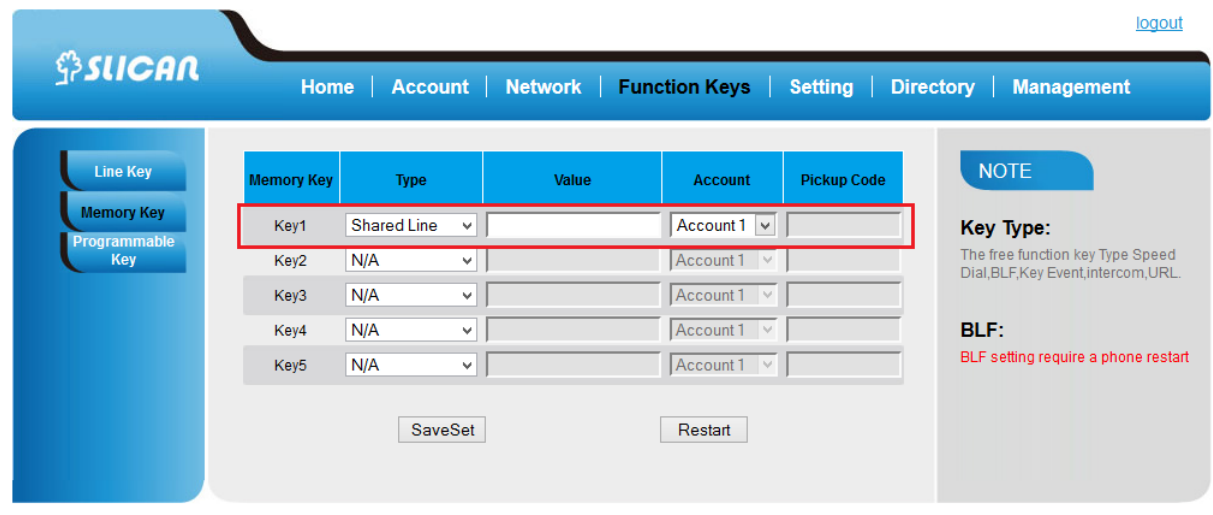

### **NOTE:**

**This feature is not available on all servers. For more information, contact your system administrator.**

### 7.8. Call Park

With this feature, you can put a call on hold and continue the conversation from another phone.

#### **To configure the Call Park via phone interface**

Press : *Menu*→*Features*→*Function Keys*→*Line* or Memory keys as *Function Keys*→*Memory key1* (for example) Select the wanted Line or Memory key. Press  $\log$  and  $\log$  or press Switch soft key to select the Key Event in the type field. Press  $\geq$  and  $\leq$  or press Switch soft key to select the Call Park. Press  $\bigcirc$  or *Save* soft key to save the configuration.

#### **To configure the Call Park via Web interface**

From WEB interface select: *Function key* <sup>→</sup> *Line or Memory key.* Select the desired Line or Memory key and select Direct Pickup in the Type. Click the SaveSet to save the configuration.

# 7.9. Paging

With this feature, you can call a phone directly.

#### **To configure the paging via phone interface**

Press: *Menu*→*Features* →*Function Keys*→*Line* or Memory keys as *Function Keys*→*Memory key1* (for example)

Select the wanted Line or Memory key.

Press and or press  $\Box$  key to select the Key Event in the type field.

Press and  $\leq$  or press  $\Box$  key to select the Paging.

str. 42

Press  $\left(\mathcal{C}\right)$  or Save soft key to save the configuration

#### **To configure the Paging via Web interface**

Select: *Function keys* <sup>→</sup> *Line or Memory key*. Select the desired Line or Memory key and select Paging in the Type. Click the *SaveSe*t to save the configuration.

# 7.10. DTMF

This feature allows you to send directly to the DMTF signaling lines during an ongoing call.

#### **To configure the DTMF via Phone Interface**

Press: *Menu*→*Features*→*Function Keys*→*Line* or Memory keys as *Function Keys*→*Memory key1* (for example) Select the wanted Line or Memory key. Press and  $\leq$  or press  $\boxed{\mathbb{C}}$  key to select the DTMF in the type field. Enter the value. Press  $\bigcirc$  or Save soft key to save the configuration

#### **To configure the DTMF via Web interface**

Click Function keys  $\rightarrow$  Line or Memory key. Select the desired Line or Memory key and select DTMF in the Type. Fill the value.

Click the *SaveSet* to save the configuration.

# 7.11. Prefix

This feature allows us to define any prefix added before the dialed number.

#### **To configure the Prefix via Phone Interface**

Press: *Menu*→*Features*→*Function Keys*→*Line* or Memory keys as *Function Keys*<sup>→</sup> *Memory key1* (for example) Select the wanted Line or Memory key. Press and  $\leq$  or press  $\Box$  key to select the Prefix in the type field. Enter the value. Press  $\left(\mathcal{V}\right)$  or *Save* soft key to save the configuration.

#### **To configure the Prefix via Web interface**

Select: *Function key* <sup>→</sup> *Line* or Memory key. Select the desired Line or Memory key and select Prefix in the Type. Fill the value. Click the SaveSet to save the configuration. Then when you press this key, the set value is input directly.

# 7.12. Action URL

This feature allows us to send useful information from the phone to the server and vice versa in order to initiate certain actions on the phone.

This gives us the opportunity to observe phone status or sending such requests:

- login / logout phone
- hook on/hook off handset
- make a call
- turn on DND service

An example of the syntax of the call from the phone by account number 1 to number 523 251 111: http://admin:password@

IP-Address/Phone\_ActionURL&Command=1&Number=523251111&Account=1

# 7.13. Keyboard Layout

Ta opcja pozwala na definiowanie stanu wyświetlania klawiszy podczas danej akcji np. wybieranie lub rozmowa. Definiujemy wówczas jakie funkcje ma dany klawisz wykonać.

# 7.14. Keypad Lock

Phone lock feature allows us to completely block the function or the function keys.

#### **To enable Keypad Lock via Phone**

Press: *Menu*→*Settings*→*Advanced Setting*→*Phone Setting*→*Lock*

Press:  $\boxed{\textcircled{1}}$  or *Switch* to change choose lock type:All Keys Menu Key Function Key Lock & Answer Press *Save* or OK key to save the configuration.

# **To disable Keypad Lock via Phone**

Press: *Menu*→*Settings*→*Advanced Setting*→*Phone Setting*→*Lock.* Press: *Info* or *Switch* to change choose Off. Press Save or OK key to save the configuration.

#### **To enable Keypad Lock via Webpage**

From WEB interface: *Setting* <sup>→</sup> *Preference.* To choose the Lock keys. To fill the unlock PIN and auto lock time Fill the Emergence Number, when the phone is Lock, only Emergency Number can be sent. To click Saveset to save the configuration..

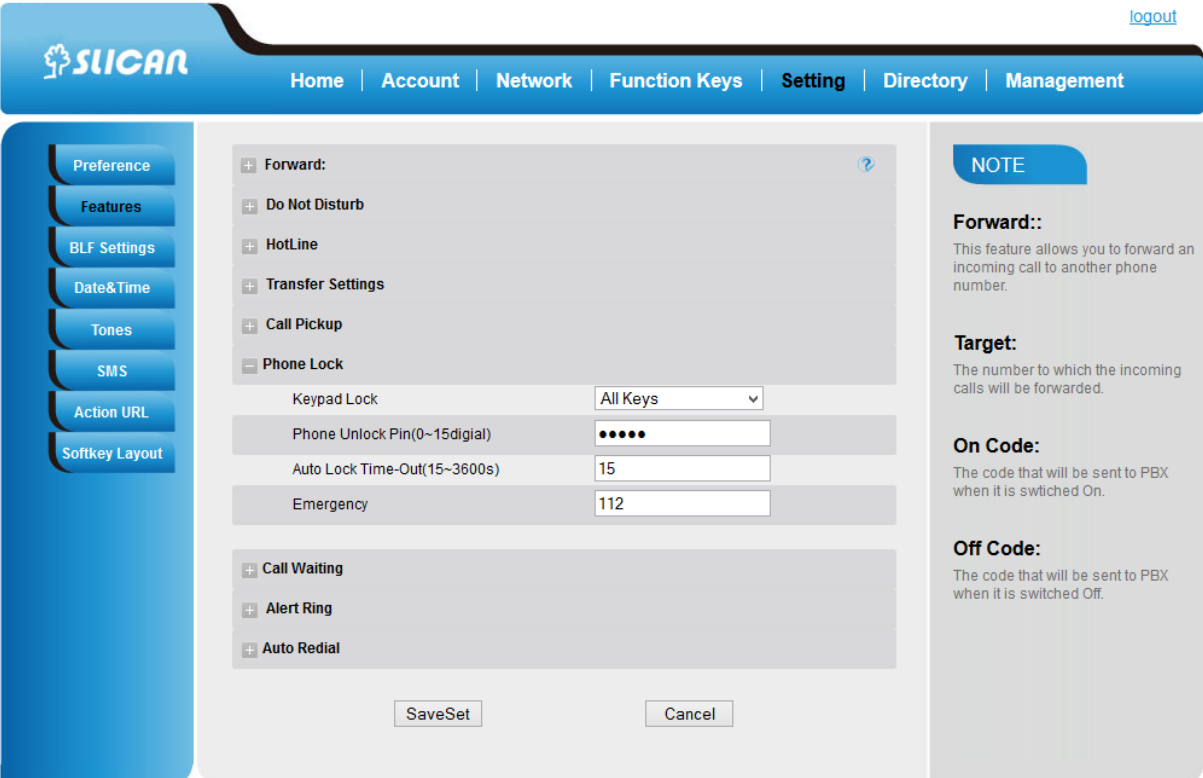

# **8. Management – Upgrade**

#### 8.1. Start

Login window startup web interface gives us a phone the most important status such as:

- product model
- $-$  firmware Version
- account status
- network status: address IP, DNS, MAC address
- memory free
- system up time

#### 8.2. Factory Reset

It enables us to reset all phone settings to default factory settings.

#### **To set Factory Reset by phone interface**

Press: *Menu*→*Setting*<sup>→</sup> *Advanced Setting( default password: admin)*→*Phone Setting*→*Factory Reset* Press OK soft key in the warning page.

#### **To set Factory Reset via web interface**

Select: *Management* <sup>→</sup> *Upgrade*<sup>→</sup> *Reset To Factory.*

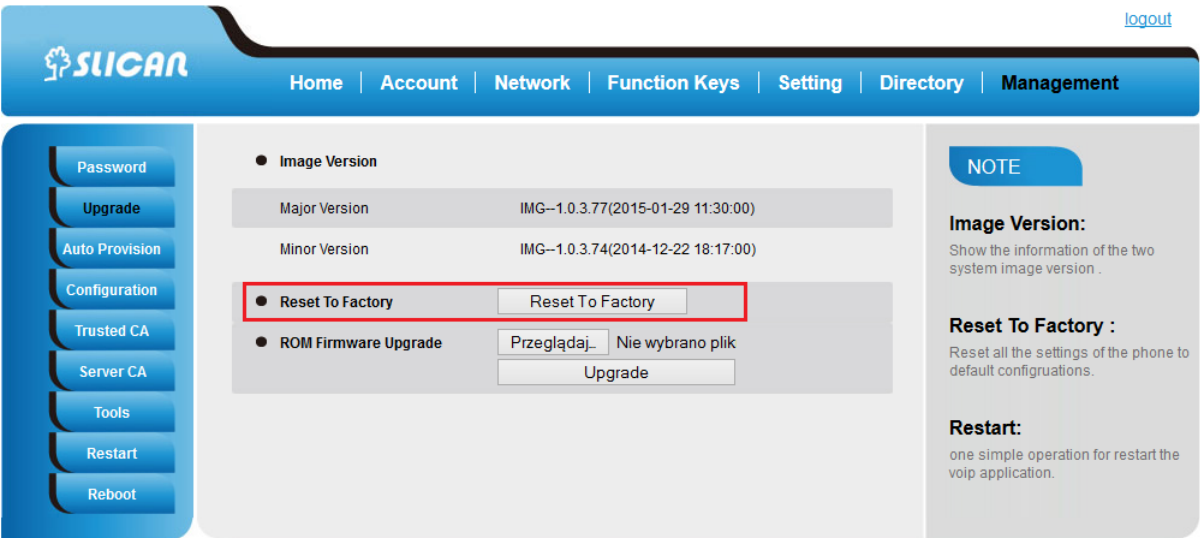

# 8.3. Software update

The software update can be done in several ways:

- via TFTP server(specify the path).
- through auto-provisioning server HTTP / HTTPS
- by selecting the firmware image file from the specified location (local or network drive)

#### **Configuring the TFTP/HTTP Server**

It is recommended to set the TFTP server address in either a public IP address or on the same LAN with the phone.

#### **To configure the TFTP server via the Web configuration interface**

Press: *Menu →Setting→ Advanced setting(default password: admin)→*

 *Phone setting→Auto Provision→Upgrade Mode(TFTP/HTTP).*

Then enter the address of the TFTP server / HTTP for that purpose field. After entering the TFTP/HTTP configuration reset the phone.

#### **To configure the TFTP server via the Web configuration interface**

#### Select: *Management →Auto Provision→Upgrade Mode(TFTP/HTTP)→ Firmware Server Path.*

TFTP process may take as long as 1 to 2 minutes over the Internet or just 20+ seconds if it is performed on a LAN. Users are recommended to conduct TFTP upgrade in a controlled LAN environment if possible.Katalog konfiguracji lokalnego TFTP.

#### **Directory to configure local TFTP/HTTP**

Unzip the file and put all of them under the root directory of the TFTP server. The PC running the TFTP server and the VPS PHONE should be in the same LAN segment Select: *Management →Auto Provision→Upgrade Mode(TFTP/HTTP)→ Firmware Server Path.* Configure the path to the update server by entering the IP address and the destination folder. Update the change and reboot the unit.

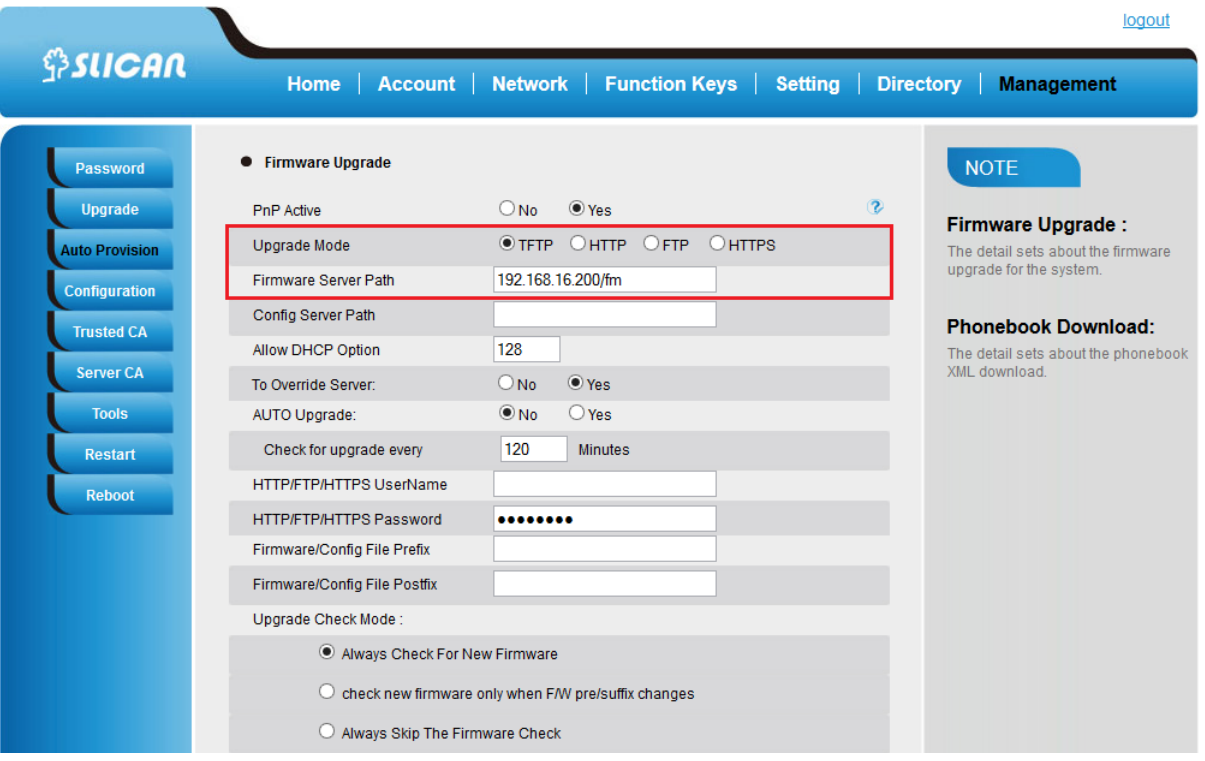

#### **Autoprovisioning HTTP/HTTPS**

Automatic update method configuration functionality is available as a server.

The system administrator knowing the specific data of the phone, ie.: MAC address, prepares the server level preconfiguration file that is downloaded on the phone while its initialization (reboot).

#### **To upgrade manually via the Web configuration interface**

This option gives us the opportunity to update manually the phone software from the image file. From WEB interface: *Management* <sup>→</sup> *Upgrade* <sup>→</sup> *Img Firmware Upgrade*→*Upgrade.* 

#### **Downloading device configuration**

This functionality allows you to import the current configuration of the phone in two formats:

- as a BIN(binary) file
- with an extension of XML

From WEB interface: *Management →Configuration →* Download Device BIN/XML Configuration*.* You can also restore the configuration using the following options: Select: *Zarządzanie →Konfiguracja → Retore Configuration XML/BIN.*

#### 8.4. Remote Phonebook

Phone support ability download remote phonebook.

From WEB interface: *Management →Auto Provision →* Phonebook XML Download In this case, you must specify the access path to the resource phonebook on the server (IP address / domain directory).

There is two method:

manually (specify server path)

From WEB interface: *Management →Auto Provision →Phonebook XML server path*

- vai auto-provisioning

From WEB interface: *Management →Auto Provision → Phonebook Download Enable (HTTP/HTTPS)*

# 8.5. System Log

The aim diagnose problems with your phone can download the system log as a text file or define the server on which the logs are to be sent.

We set the levels collecting logs as a: DEBUG, INFO, WARNING, ERROR.

The phone also allows network log collection as a "pcap" file.

This is usefull functionality for system administrator to analyze network problems.

From WEB interface: *Management →Upgrade→PCAP Feature.*

# 8.6. TLS Certyficates

Certificate authentication for connections to a trusted server.

# 9. Troubleshooting

# 9.1. Why is the phone LCD screen blank?

Ensure your phone is properly plugged into a functional AC outlet.

Ensure that the phone isn't plugged into a plug controlled by a switch that is off.

If the phone is plugged into a power strip, try plugging it directly into a wall outlet instead.

If your phone is powered from PoE, ensure you use a PoE compliant switch or hub, or contact your system administrator for more information.

Check that the power LED is on to ensure the phone is powered on.

**Otherwise, contact your system administrator.**

### 9.2. Why does the phone display "Network Unavailable"?

Ensure that the Ethernet cable is plugged into the Internet port on the phone and the Ethernet cable is not loose.

Ensure that the switch or hub in your network is operational.

**Otherwise, contact your system administrator.**

# 9.3. Why can't I get a dial tone?

Check for any loose connections and that the phone has been installed properly. For the Installation instructions, refer to [Phone Installation](../802Usermanual.doc#_Phone_Installation).

Check whether dial tone is present on one of the audio modes.

Switch between the Handset, Headset (if present) or Hands-Free Speakerphone to check whether dial tone is present for one of the audio modes.

If the dial tone exists on another audio mode, connect a different handset or headset to isolate the problem.

**Otherwise, contact your system administrator.**

# **10. Annex**

# 10.1. Technical Specifications

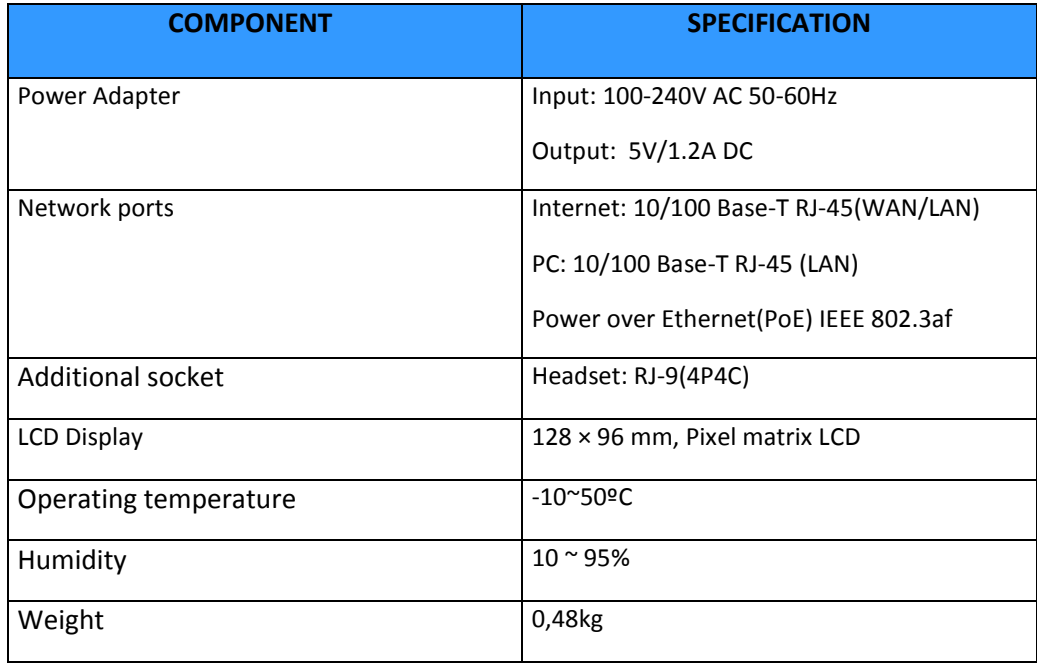

# 10.2. Voice Parameters

- Volume control
- Ring tone selection/Import/Delete
- MIC gain
- Voice Activity Detection(VAD),
- G.722. HD Codec, HD speaker, HD handset
- Full-duplex speakerphone with AEC
- Comfort Noise Insertion CNI
- Acoustic Echo Cancelation(AEC),
- DTMF(In-Band, RFC2833, SIP Info)

#### 10.3. Network Parameters

- WAN/LAN: obsługa trybu Bridge i Router
- Obsługa NAT i NAPT
- Static/DHCP/PPPoE
- VLAN QoS (802.1pq)
- TCP, UDP, ICMP, RARP, ARP, DNS, NTP,SNTP
- VPN (L2TP, UDP)
- TFTP/DHCP/PPPoE client
- Layer 3 (ToS, DiffServ, MPLS) QoS